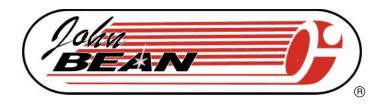

# Operators Manual - Pro32 Imaging Alignment Systems

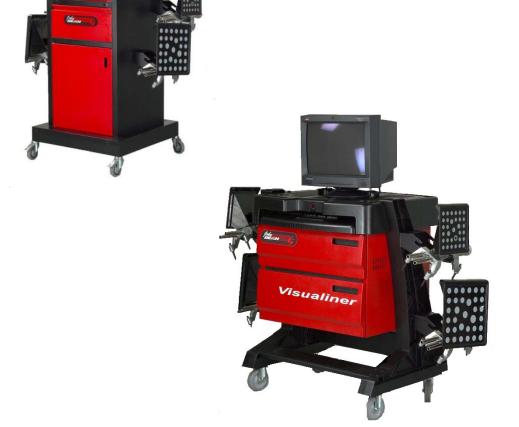

Form 5818-3

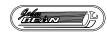

# **Safety Information**

For your safety, read this manual thoroughly before operating the equipment.

The Aligner is intended for use by properly trained skilled automotive technicians. The safety messages presented in this section and throughout the manual are reminders to the operator to exercise extreme care when performing wheel alignments with this product.

There are many variations in procedures, techniques, tools, and parts for servicing vehicles, as well as the skill of the individual doing the work. Because of the vast number of vehicle applications and potential uses of the product, the manufacturer cannot possibly anticipate or provide advice or safety messages to cover every situation. It is the automotive technician's responsibility to be knowledgeable of the vehicle to be aligned. It is essential to use proper service methods and perform wheel alignments in an appropriate and acceptable manner that does not endanger your safety, the safety of others in the work area or the equipment or vehicle being serviced.

It is assumed that, prior to using the Aligner, the operator has a thorough understanding of the vehicle systems being serviced. In addition, it is assumed he has a thorough knowledge of the operation and safety features of the alignment rack or lift, and has the proper hand and power tools necessary to perform wheel alignments.

When using your garage equipment, basic safety precautions should always be followed, including:

- 1. Read all instructions.
- 2. Care must be taken as burns can occur from touching hot parts.
- 3. Do not operate equipment with a damaged power cord or if the equipment has been dropped or damaged until it has been examined by a qualified serviceman.
- 4. Do not let cord hang over edge of table, bench or counter or come in contact with hot manifolds or moving fan blades.
- 5. If an extension cord is necessary, a cord with a current rating equal to or more than that of the equipment should be used. Cords rated for less than the equipment may overheat. Care should be taken to arrange the cord so that it will not be tripped over or pulled.
- 6. Always unplug equipment from electrical outlet when not in use. Never use the cord to pull the plug from the outlet. Grasp plug and pull to disconnect.
- 7. Let equipment cool completely before putting away. Loop cord loosely around equipment when storing.
- 8. To reduce the risk of fire, do not operate equipment in the vicinity of open containers of flammable liquids, such as gasoline.
- 9. Adequate ventilation should be provided when working on operating internal combustion engines.
- 10. Keep hair, loose clothing, fingers, and all parts of body away from moving parts.
- 11. To reduce the risk of electrical shock, do not use on wet surfaces or expose to rain.
- 12. Use only as described in this manual. Use only manufacturer's recommended attachments.
- 13. ALWAYS WEAR SAFETY GLASSES. Everyday eyeglasses only have impact resistant lenses, they are NOT safety glasses.

# IMPORTANT!! SAVE THESE INSTRUCTIONS DO NOT DISCARD!!

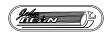

# Safety INSTRUCTIONS

#### IMPORTANT!! SAVE THESE INSTRUCTIONS

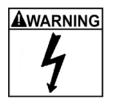

Risk of electrical shock.

- Do not operate equipment with a damaged power cord or if the equipment has been dropped or damaged, until it has been examined by a qualified service person.
- If an extension cord is necessary, a cord with a current rating equal to or greater than that of the equipment should be used. Cords rated for less current than the equipment can overheat.
- Unplug equipment from electrical outlet when not in use. Never use the cord to pull the plug from the outlet. Grasp plug and pull to disconnect.
- Do not expose the equipment to rain. Do not use on wet surfaces.
- Plug unit into correct power supply.
- Do not remove or bypass grounding pin.

Contact with high voltages can cause death or serious injury.

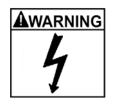

Risk of electrical shock. High voltages are present within the console unit.

- There are no user serviceable items within the console other than the keyboard and printer.
- Service on the unit must be performed by qualified personnel.
- Do not open any part of the console other than noted areas.
- Turn power switch off and unplug the unit before servicing.

Contact with high voltages can cause death or serious injury.

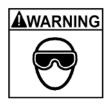

Risk of eye injury. Debris, dirt, and fluids may drop from vehicles.

- Knock off any loose debris. Clean surfaces as needed to avoid any materials from falling.
- Wear approved safety glasses when servicing.

Debris, dirt, and fluids can cause serious eye injury.

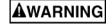

Risk of crushing. Vehicles may roll off alignment lift if not secured.

- Leave automatic transmission in park or manual transmission in gear unless equipment operation steps require vehicle in neutral.
- Apply parking brake unless equipment operation steps require wheel movement.
- Use wheel chocks whenever vehicle is positioned on the lift.
- Follow rack or lift manufacturer's safety recommendations when lifting a vehicle.

Vehicles rolling off lifts can cause death or serious injury.

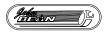

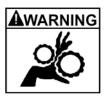

Risk of entanglement or crushing. There are moving parts on vehicle lifts during operation.

- Keep all persons clear of lifts.
- Read lift manufacturer's operation instructions carefully.
- Follow lift manufacturer's safety recommendations.

Contact with moving parts could cause injury.

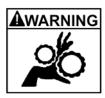

Risk of pinching or crushing body parts when jacking vehicles.

- Keep hands and other body parts away from jacking surfaces.
- Do not use unapproved adapters (i.e. wooden blocks) when jacking a vehicle.
- Do not bypass any jack manufacturer's safety features.
- Read jack manufacturer's operation instructions carefully.
- Follow jack manufacturer's safety recommendations.

Improperly used or maintained jacks can cause injury.

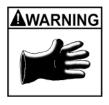

Risk of burns.

- Do not touch hot exhaust systems, manifolds, engines, radiators, etc.
- Wear gloves whenever performing a service near hot components. Hot components can cause burns.

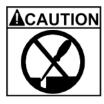

Risk of injury. Tools may break or slip if improperly used or maintained.

- Use the correct tool for the task.
- Frequently inspect, clean, and lubricate (if recommended) all tools.
- Follow recommended procedures when performing vehicle services.

Tools that break or slip can cause injury.

# **Table of Contents**

| Safety Instructions            | II   |
|--------------------------------|------|
| Introduction                   | 1-1  |
| Assembly And Setup             |      |
| Aligner Location               |      |
| Power On Sequence              |      |
| Software                       |      |
| Screen Layout And Navigation   | 1-3  |
| Remote Display Unit (Optional) |      |
| Toolbar Buttons                | 1-5  |
| Preferences                    | 2-1  |
| Preferences Screen             | 2-1  |
| Preferences Tab Flow Chart     |      |
| User Interaction               | 2-3  |
| Features                       | 2-3  |
| Oem Wizards                    | _    |
| Tire Diameter Thresholds       | 2-3  |
| Out-of-spec Indicator          |      |
| Extreme Weather Mode           | 2-3  |
| Map Standards                  |      |
| Mks Features Enable            |      |
| Screen Advance Timing          |      |
| Automatic Caster Swing         |      |
| Displays                       |      |
| User Login                     |      |
| Logout                         |      |
| Lost Or Forgotten Passwords    | 2-6  |
| Usage Log                      |      |
| Units                          |      |
| Resolution                     |      |
| Linear Units                   |      |
| Loading Units                  |      |
| Wizard Selection               |      |
| Store Name                     |      |
| Languages                      |      |
| Languages                      |      |
| Specifications                 |      |
| Connectivity                   | 2-10 |

| Performing a 4-wheel Alignment                        | 3-1  |
|-------------------------------------------------------|------|
| Hub Flange Adapter For "Wheel Off" Adjustments        | 3-4  |
| Home Alignment Tab                                    | 3-5  |
| Using The Wizard Procedure                            | 3-6  |
| Wizard Versus Manual Operation                        | 3-6  |
| Typical Wizard Procedures                             | 3-6  |
| Run Wizard                                            | 3-6  |
| Begin A New Alignment                                 | 3-6  |
| Select Vehicle Manufacturer, Year And Model           |      |
| Custom Specifications                                 | 3-7  |
| View Specifications                                   | 3-8  |
| Editing Specifications                                | 3-8  |
| Adjustment Animations                                 | 3-9  |
| Enter Customer Data                                   | 3-9  |
| Adding Customer Information                           | 3-10 |
| Selecting A Stored Record                             | 3-10 |
| Adding A New Customer                                 | 3-10 |
| Editing An Existing Record                            | 3-10 |
| Backup And Restore                                    | 3-10 |
| Using The Database Outside The Aligner Platform       | 3-10 |
| Inspection                                            | 3-11 |
| Using Inspection Reports                              | 3-11 |
| Vehicle Positioning Sequence                          | 3-12 |
| Install Brake Pedal Depressor And Pull Turntable Pins |      |
| Perform Steering Angle Measurement                    | 3-15 |
| Readings Screen                                       |      |
| Turn Wheels Straight Ahead                            | 3-22 |
| Rear Readings Screen                                  | 3-22 |
| Cross Values / Total Toe                              | 3-22 |
| Readings Toolbar Buttons                              | 3-22 |
| Level And Lock Steering Wheel                         | 3-23 |
| Front Meter Readings Screen                           | 3-23 |
| Zoom                                                  | 3-23 |
| All Readings Screen                                   | 3-24 |
| Loop Button                                           | 3-24 |
| Print Results                                         | 3-24 |

| Measure                                                                       |      |
|-------------------------------------------------------------------------------|------|
| Measuring Steering Angles                                                     | 3-26 |
| Steering Axis Inclination (SAI) And Included Angle (IA)                       | 3-26 |
| Measuring Caster, Steering Axis Inclination (SAI) And Included Angle Elevated |      |
| Vehicle Dimensions                                                            |      |
| Tire Diameter                                                                 | 3-30 |
| Toe Curve Change                                                              | 3-30 |
| Ride Height                                                                   | 3-31 |
| ProAckerman™                                                                  | 3-32 |
| Scrub Radius and Caster Trail                                                 |      |
|                                                                               |      |
| Adjust                                                                        | 3-33 |
| Adjust Caster and/or Camber                                                   | 3-34 |
| Adjust Caster and/or Camber Elevated                                          | 3-35 |
| Adjust Rear Camber Elevated                                                   | 3-36 |
| Adjust A-Arms                                                                 | 3-37 |
| EZ Toe                                                                        | 3-38 |
| Cradle Adjust                                                                 | 3-39 |
| Drag Link Adjust                                                              | 3-40 |
| Single Tie Rod Adjust                                                         | 3-41 |
| Shims and Kits                                                                | 3-42 |
| EZ Shim                                                                       | 3-43 |
| Front Shims and Kits                                                          | 3-43 |
| Inspections                                                                   | 3-44 |
| MAP                                                                           | 3-44 |
| Vehicle Dynamics                                                              | 3-44 |
| Manual Diagnostics                                                            | 3-45 |
| Automatic Diagnostics                                                         |      |
| Bent Parts Diagnosis                                                          | 3-45 |

| Maintenance Menu                      | 4-1          |
|---------------------------------------|--------------|
| Calibration Menu                      | 4-1          |
| Target ID                             | 4-1          |
| Target ID History                     |              |
| Camera Aim                            | 4-3          |
| Hub Pin Clamp ID                      | 4-4          |
| Pod Rotation Position                 | 4-5          |
| Calibration Of The Ride Height Device | 4-6          |
| RCP Check                             | 4-7          |
| Aligner Diagnostics                   | 4-7          |
| Preventative Maintenance              | 4-8          |
| Maintenance Checklist                 | 4-8          |
| Maintenance History                   | 4-8          |
| Demo Mode                             | 4-8          |
| Windows® Utilities                    | 4-8          |
| Speaker Training (Voice Control)      | 4-9          |
| Database Utilities                    | 4-9          |
| Export Data                           | 4-10         |
| Import Data                           |              |
| Setup Multiple Aligners               |              |
| Wizards - Editing and Creating        |              |
| Adding a Wizard                       | <i>∆</i> _11 |

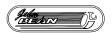

#### INTRODUCTION

The following chapters detail basic, advanced and platinum software features which may or may not be included in all aligner models. This document primarily is designed to cover software navigation and features with minimum regard to the hardware platform in which it resides. There are many variations of aligner models each of which may utilize different features of the base software package. References are often made to other sections of the Manual.

# Assembly and Setup

Installation and setup of a new aligner must be handled by a qualified Technical Representative. If unsure of who to contact, refer to the back page of this manual.

All software is loaded onto the computer's hard drive. The Compact Disc shipped with the unit contains the alignment software as a backup, and is not needed when performing alignments.

Instructions for operational setup of the aligner program are covered in detail in Section 2 of this Operator's Manual. The setups for the PC hardware and Microsoft Windows® are preset at the factory and should not be altered.

#### **Aligner Location**

The Camera Assemblies must be centered in front of the alignment rack, placed a minimum of 90 inches from the center of the turntables, and permanently mounted to the floor. The console is mobile, and can be placed in a location that provides the most convenience for the operator. Remember, visual contact with the monitor is necessary during most steps of a wheel alignment. Most shops position the aligner in front of the alignment lift between the cameras.

#### **Power On Sequence**

The Aligners two main power switches are located on the Camera Power Supply and on the back side of the Computer Console. Turn the camera power switch ON, then the computer console switch ON to begin the power-on sequence.

Make sure the monitor's power switch and the computer's power switch (in lower cabinet) are left in the ON position at all times.

When the power switch is turned on, the unit initiates the computer boot-up. Text should appear on the screen as boot-up begins and counting numbers are shown as the memory of the unit is checked and verified. Many additional lines of computer configuration will appear on screen and scroll up as the computer completes the system boot sequence. The Logo screen will appear next as Windows finishes loading.

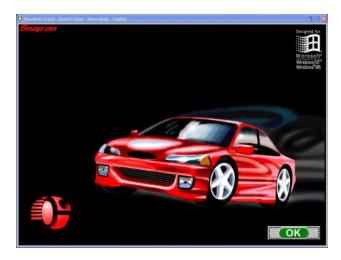

Click on the OK button to advance to the Home Alignment screen, indicating the Aligner is ready for operation. This boot sequence should take about three minutes. If any problems are encountered during the Power On boot-up sequence, consult the service representative in your area.

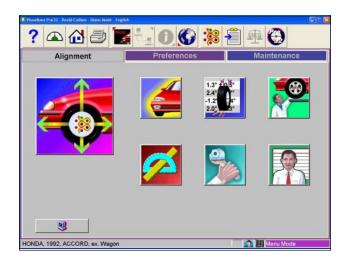

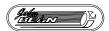

#### Software

There are several ways to control movement within the aligner program. First, each unit is shipped with a pointing device—a mouse. The unit is also equipped with a hand-held remote control whose various buttons permit full aligner function. Models equipped with the optional remote display unit will also have a similar keypad. Study *Figure below* carefully to become familiar with the functions of each button.

As noted earlier, Windows is a point-and-click software environment. The Aligner software is a true Windows application, meaning it follows Windows navigation conventions. Use the pointing device to navigate through the software as you would with any Windows program. Most functions require a single mouse click to initiate, while a few require double-clicks. The right mouse button is not utilized within the alignment software.

A standard keyboard is included for data entry. All aligner functions can also be controlled from the keyboard as well as the remote. The function keys (F1 - F12) located on the top row of the keyboard have decals that are the equivalent of the remote and keypad buttons. Refer to the diagram for identification of the icons and their respective functions.

In addition, the optional keyboard has a "Print Screen" key. When this key is pressed the currently displayed screen will be captured and printed.

# IMPORTANT NOTE!! SHUTTING DOWN THE COMPUTER

To avoid damaging important files It is necessary to shut down Windows properly before turning off or restarting the aligner or the computer.

Use the following steps to shut down the aligner from within the Alignment software:

- 1. Return to the Home Alignment screen.
- 2. Click on the "Shutdown Windows" button located in the lower left corner.
- 3. Answer "Yes" when prompted, the computer system will then shutdown automatically.

From the Windows desktop:

- Close any programs or windows that may have been opened.
- 2. Click the Start button, and then click Shut Down.
- 3. On the Shut Down Windows box that appears, select "Shut down the computer?" Click "Yes" to proceed.
- 4. The computer will automatically shutdown, if not, a screen message lets you know when you can safely turn the power off to the aligner.

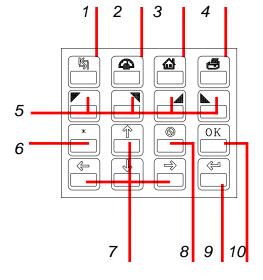

#### Remote Functions

- 1 Tab Key: On certain screens, used to tab to next data field
- 2 Meter: Jumps directly to the meter readings screens
- 3 Home: Returns to the Home Alignment screen instantly
- 4 Print: A results printout is generated when pressed
- 5 #5 #8 Buttons: These correspond to toolbar buttons
- 6 Star: No function at this time
- 7 Arrow Keys: Moves through lists and selections
- 8 Cancel: Same function as the on-screen Cancel button
- 9 Enter: Accepts a selection and advances program to next step
- 10 OK: Same function as the on-screen OK button

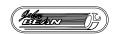

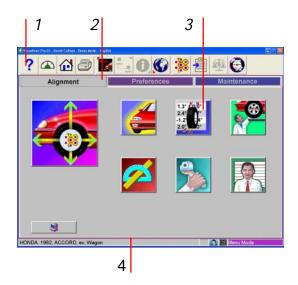

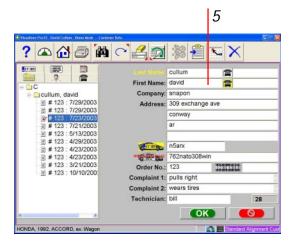

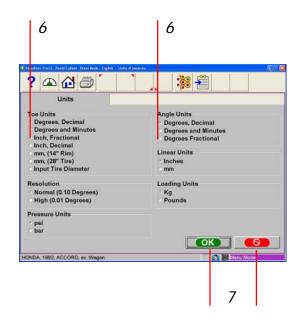

# **Screen Layout and Navigation**

The software features a common interface throughout its many screens. Becoming familiar with the various screen navigation functions is essential for efficient use of the aligner.

- **1-Toolbar** these buttons appear on every screen, and correspond to the F1-F12 keys on the keyboard, as well as the keys on the remote. The functions for F1-F4 are common to every screen, while the functions of F5-F12 vary depending on the screen
- **2-Screen Tabs** these tabs move to other major areas of aligner operation. Each tab contains a new set of Function Icons to perform functions related to the title on the tab
- **3-Function Icons** when the pointer is positioned over any function icon, a text popup appears describing its function. When the left mouse button is clicked, this function begins
- **4-Status Bar** contains aligner setup and information on the vehicle selected
- **5-Text Fields** some screens have text blocks that allow the user to type information
- **6-Radio Buttons** enables the selection of one item among a list. Click on the button to the left of the description to enable that function
- **7-OK and Cancel Buttons** most screens have these two buttons. **OK** saves the information and/or tells the software the user is ready to move to the next step. **Cancel** leaves the screen, losing the information and/or moving back a step, or possibly skipping the step shown on-screen

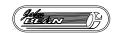

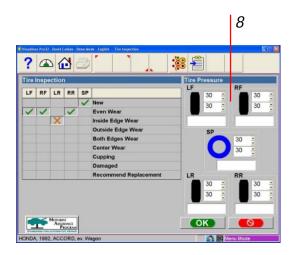

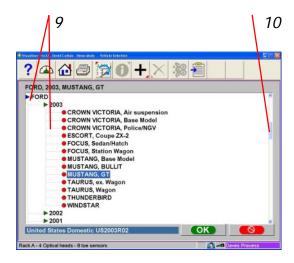

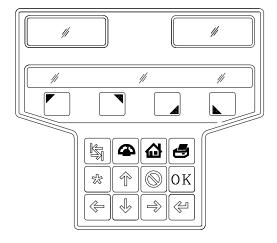

**8-Drop-Down Selection Boxes** – used on several screens to choose among different options

**9-Drill Down Selections** – on the Vehicle Selection screen there are a series of choices with an arrow next to them. To make a manufacturer selection, double-click with the pointing device to expand to the next level. Double-click on the year to further expand for the model selections. To completely contract the selection, double-click on the arrow or name of the manufacturer

**10-Scroll Bars** – when these are present on the screen, either vertical or horizontal, clicking on the arrow moves the screen view in that direction to show additional selections or information. You can also click and hold the center slider and move it up or down to create large movement.

Click to Select – some screens feature columns and rows where a specific action is indicated. To use these, click in the box as desired

# **Remote Display Unit (Optional)**

The optional Remote Display unit is handy when adjusting the vehicle. It is not necessary to be in visual contact with the console, since the Remote Display can show all necessary information. There are 2 LED windows to show live angle readings, an LCD display that shows information about the current function, and a full operational keypad.

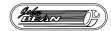

#### **Toolbar Buttons**

Toolbars are found on every screen within the  $Pro32^{TM}$  software. The following legend identifies the button and refers to the pages where the button's function is described.

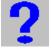

Help - launches context-sensitive help screens.

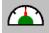

**Meters** – jumps directly to the alignment meter screens.

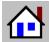

**Home** – jumps directly to the Home Alignment tab.

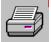

**Print** – launches the Print Report screen.

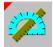

**Measure** – from any readings screen, launches the Measure screen

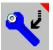

**Adjust** – from any readings screen, launches the Adjust features.

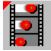

**Animation** – launches help with performing angle adjustments.

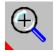

**Zoom** – makes the selected meter fill the entire screen.

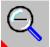

**Unzoom** – returns from a zoomed meter to the standard meter screen.

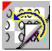

**Custom Specifications** – when selecting a vehicle, brings up any custom vehicles that have been saved.

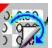

**Restore OEM** – during editing of specs, returns to OEM values.

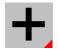

**Plus and Minus** – when editing specs, values increase or decrease.

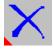

**Delete** – during custom specs, deletes the high-lighted record.

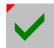

**Check** – during inspections, creates entry "checked".

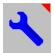

**Service** – during inspections, indicated the item has been serviced.

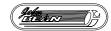

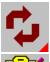

**Replace** – during inspections, indicated the item has been serviced.

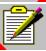

**Add Comment** – during inspections, allows entry of comments.

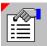

**Edit Inspection** – allows editing of previously performed inspections

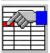

**Edit** – from readings screens, allows editing of vehicle, specs, customer data

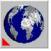

**Languages** – allows the on-screen or printout languages to be changed.

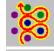

Wizard – allows selection of different Wizards.

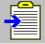

**Login** – allows login and logout of users.

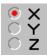

**Edit Setup** – allows changing of system setup items or "Preferences".

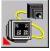

**Camera View** – found on positioning and steering measurement screens.

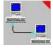

**Shop Management** – if equipped, connects to the shop management system.

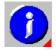

**Information System** – if equipped, calls up vehicle repair information.

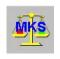

Mercedes Benz "MKS" Measurement System.

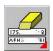

**Clear all Fields** - Selecting this Icon clears all fields within a data file.

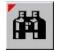

**Find** - Select to search for a particular attribute regarding a customer.

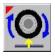

Raise Vehicle - Select to raise the vehicle for certain procedures such as individual wheel positioning.

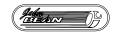

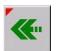

**Back** - Select to return to a previous menu or screen.

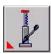

**Jack and Hold** - Select to perform procedures whenever it is necessary to raise the vehicle for adjustment when the suspension may relax when moved.

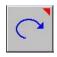

**Refresh** - Select to Freshen the data field, similar to Clearing the fields

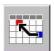

**Recall an Alignment - Select to recall a saved alignment.** 

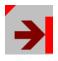

**Manual Caster Swing -** Selecting this button during the caster swing process allows the wheel to be moved to the degree desired by the operator while observing the turnplate scales.

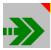

**Automatic Caster Swing -** Choose this button to revert back to automatic caster mode.

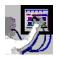

**Aligner Diagnostics -** Sensor values can be observed and analyzed during readings display in the event of concern.

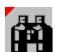

**Find -** During the customer data entry process, selecting this button allows the user to search for an archived file using "Name", "Phone" or vehicle "License" number.

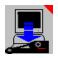

**Download -** Occasionally, firmware updates are made available for enhanced sensor operation or addition of features. Select this button to begin the load process. NOTE: Sensors should be corded during download, not cordless.

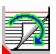

**Current Record -** Recall the Customer record that is currently stored in memory.

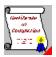

**Print Calibration Certification Certificate -** Selecting this ICON while in the calibration menu prints a certificate stating details regarding the current calibration procedure.

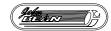

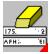

**Clear All Fields -** Select this button to clear all fields within the data file currently open.

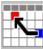

**Recall the Current Alignment** - Displays the current alignment stored values.

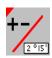

**Toggle Editing Mode -** Select this button to toggle the method of editing a displayed specification. A custom specification can be edited by either using the +/- keys or by directly entering desired values.

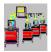

**Setup for Multiple Aligners** - While in the data base maintenance screen select this button to setup multiple aligners so they may share a common customer alignment data base.

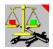

**Calibration Utilities** - Stored calibration factors can be saved and retrieved. Files containing factors and other data can be saved to a floppy for retrieval or restoring to a machine.

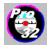

**About -** Gives information regarding software revision and options along with copyright statement.

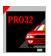

**Logo Screen -** Selecting this button displays the Logo screen for display during idle time.

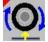

Raise vehicle for individual wheel positioning

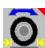

**4-Wheel Split Positioning** - This selection allows the user to roll forward a short distance then backward a short distance for those vehicle which may be too long to roll back on a runway.

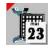

**RCP History -** Displays the history of the RCP calibration procedure.

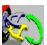

**A-Arm Toggle** - Click to change from adjusting the upper A-Arm to the Lower A-Arm.

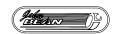

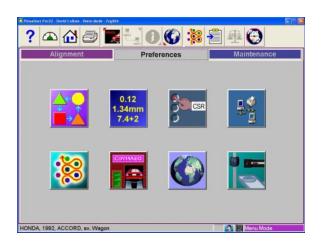

# **Setup - Preferences**

The Preferences tab is used to setup various functions and features within the Aligner software. Numerous operating attributes or "preferences" can be altered to suit the operators individual tastes. Although the Aligner is shipped with the most common elements selected as default, an operator is able to tailor several elements of the alignment process as well as the display features to customize his machine. Operator preferences can be altered before the alignment process begins or any time thereafter.

#### Preferences Screen

The Preference tab allows access to the following setup selections, each identified by an icon:

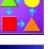

**Interaction** – controls several functions which alters interaction between the software and the user

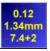

**Units** – selects the units to be displayed for angle and linear measurements

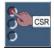

**CSR** (password protected) – allows a John Bean Service Technician to access system configuration screens

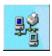

**Connectivity** – activates access to a shop management networking system. (Note: not all machines will display this selection)

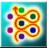

**Wizards** – allows selection of any pre-programmed alignment sequences or "wizards". Custom wizards can be created to suit any user's requirements

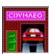

**Store Name** – allows a store name and address to be entered for the customer printout

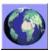

**Languages** – selects from various languages for the screen and printout

Use the pointing device to place the pointer directly over the desired topic, then press the left mouse button. Each setup topic is described in depth in the following pages.

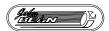

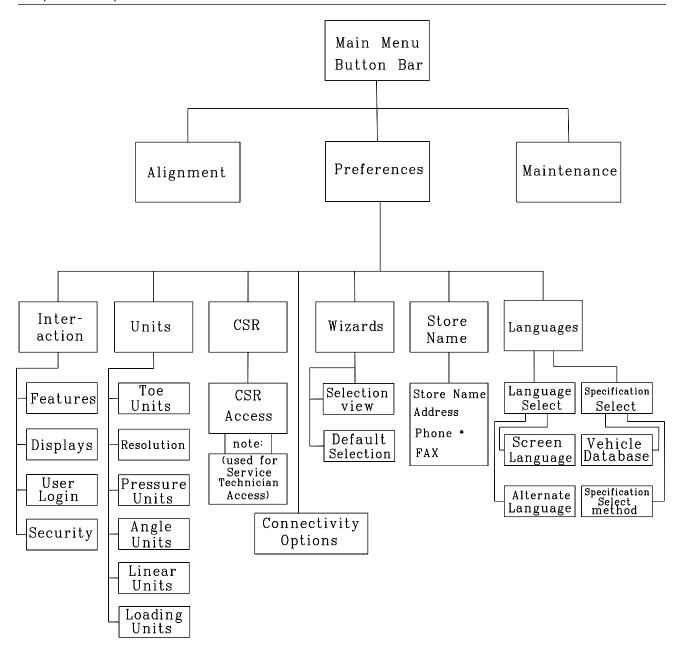

# **Preferences Tab Flow Chart**

Many Preference items are done once at the time of aligner installation and do not need to be changed. Others are software, user-interface related and may be changed depending on operator preference. Here is a list of setup items typically found in each category:

One Time, Upon Installation Logo Display Dealer Address and Phone Number for Printout Specification Selection Method <u>User Configuration Changes</u>
Aligner Configuration
Languages of Screen/Printout
Units of Measure

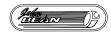

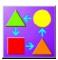

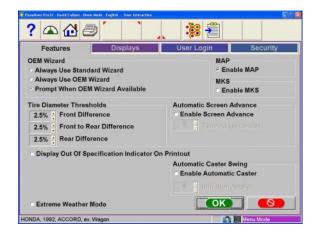

#### **User Interaction**

The User Interaction icon launches a series of screens that allows alteration of the interaction between the user and the software. The Interaction setup uses tabs as follows:

#### **Features**

Provides control of operational properties, both standard and those which are optional.

#### **OEM Wizards**

Selects how the Aligner system is applied to the alignment process. The Standard wizard selection activates the default sequence. The other two selections force the computer to always use the OEM recommended procedure or to use OEM and prompt the user first.

#### Tire Diameter Thresholds

Values can be modified to change the point of error flag when utilizing the tire diameter feature. The values represent the percentage of difference allowed between opposing tires side to side and front to rear. The front to rear value looks at the average diameter of both front and both rear before displaying the results. If the results of any measurement exceeds the threshold an error will be displayed.

#### Out-of-Spec Indicator

Checking this box triggers the alignment printout to indicate whether the results were beyond the manufacturers recommended specifications.

#### Extreme Weather Mode

Selection of this feature alters operating parameters more conducive to radical ambient temperature. This feature can be used in extreme heat or cold.

# **MAP Standards**

Allows viewing of MAP guidelines from the Inspection icon.

#### MKS Features Enable

This activates availability of a rack level monitor feature required by several OEM suppliers.

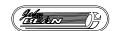

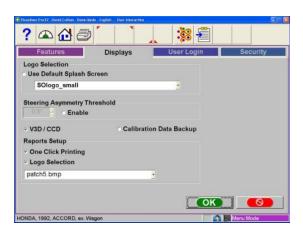

#### Screen Advance Timing

Reminder screens, such as install the brake pedal depressor and install the steering wheel holder, can be set to advance automatically without pressing OK.

#### Automatic Caster Swing

When enabled, this allows the Steering Angle Measurement screen to initialize automatically by simply turning the front wheels either left or right. The turn angle at which the automatic initialization begins can be adjusted from this point as well (default is 5°).

# Displays

**Custom logos** may be placed in the "logo" subdirectory of the program on the hard drive for operators who have a license to use them. Users may also create their own logos in the "BMP" (bitmap) graphics format and copy to the "logo" subdirectory.

**Note:** Unauthorized use of copyrighted logos may be illegal without license or the owner's permission.

#### Steering Asymmetry Threshold -

**V3D/CCD Selection** - Select the desired measuring system. Some machines may have multiple sensor types. Selecting this feature allows sensors to be toggled from the Main Menu status bar.

**Calibration Data Backup** - activate capability to backup and restore the calibration data to and from a floppy.

Reports Setup - Select "One Click Printing" to send the default report to print from the All Readings Screen. Selecting the Print button from any other screen opens the Print Menu. Select the desired logo to appear on the alignment printout from this setup menu.

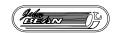

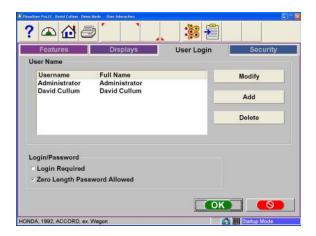

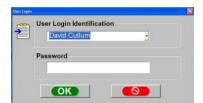

## User Login

This utility is used to control access to the aligner software and track usage. When login is activated, only "authorized" users who have been set up with a user name and password can operate the aligner.

The User Login tab allows editing of the operator authorization feature. The Login Setup screen allows operators to be added, deleted or modified. When the *Administrator* is logged in, he can perform several changes within the Login command screen, such as modify, delete, or add users. He can also change whether a user must have a password or not to run the software. Any number of operators can be set up. Each user can select a unique password for security.

Ultimate control of the operator login process is with the Administrator of the system. The Administrator can be the primary operator, the shop manager, shop owner, or anyone who takes responsibility for the aligner. If the login function is to be activated, it is suggested that the appointed Administrator immediately change his password in order to secure control of the login process.

When the voice control option is activated, the user database is used to distinguish operators. Each operator is required to "train" the voice control engine to recognize his voice.

The aligner is shipped so that no login or password is required to operate the unit. When login is activated, all control will cease until a proper login is registered. To activate the login requirement, the box at the lower left of Login Setup screen must be checked.

To login, select the Login icon (F10) from the toolbar at the top of most screens. Select the operator name among the listed users to begin aligner operation, and enter the password if applicable. Although no password is required, it is recommended when the machine has more than one operator.

IMPORTANT NOTE: If Login is activated, ALL control of the computer is inactivated until a valid operator has successful logged in with the correct password. The operator then can navigate the Alignment software as well as switch between other Windows® applications.

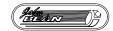

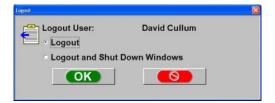

#### Logout

Selecting the Login button on the toolbar (F10) when a user is logged in opens the "Logout" window. Two selections are available, Logout and Logout and Shutdown Windows. This screen is used to secure the aligner when not use. Both login and logout commands can be selected anywhere within the Aligner program since the icon is present on the toolbar on most screens. Remember, the machine cannot be controlled or even shut down without a proper Login (if activated).

#### Lost or Forgotten Passwords

If the "Administrator" loses or forgets his/her password on a machine with Login activated, the operator is required to contact a Technical Support Representative to obtain an authorization code necessary to unlock the software to reenter an Administrator password.

If a user forgets his/her password it will be necessary for the Administrator to change the user to a new password.

#### Usage Log

Whenever the Login function is activated, all user activity is recorded in a database file on the hard drive called ALIGNMENTDATA.MDB. This data file can be viewed with common database viewers such as Microsoft Access. The file contains most of the data generated by the alignment process.

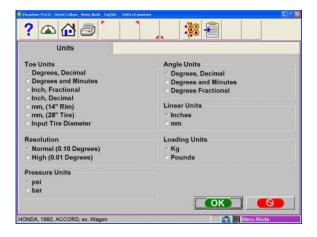

#### **Units**

There are many different units of measurement for wheel alignment angles and dimensions depending on local practices, vehicle manufacturer requirements, or operator preference. Choose the Units icon from the Preferences tab. Click on the radio button next to the desired selection of units of measure. Once a prescribed unit of measure has been chosen, all readings and specifications will be stated in those units on all readings screens.

**Toe Units** — move the pointer over the toe units best suited to the operator's requirements and highlight the button left of the desired unit. The choices are, with examples:

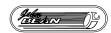

- Degrees, Decimal 0.5 degrees
- Degrees and Minutes 0' 30"
- Inch Fractional 1/4"
- Inch Decimal 0.25"
- mm (14" rim) European metric display 20 mm
- mm, (28" tire) US metric display 20 mm
- Input tire diameter prior to bringing up toe specifications during the alignment program, the Aligner will ask for the actual vehicle tire diameter. The toe specs and readings will then be calculated based on that input value.

NOTE: It is recommended to measure toe angles in degrees. This eliminates the need to enter the tire diameter and minimizes the possibility of error by entering the wrong value.

#### Resolution

Use the Resolution selection to choose how numeric displays are to be read during the alignment program. Choices are Normal (0.10 degree or tenths of a degree) or High (0.01 degree or hundredths of a degree) resolution. Regardless of choice it won't effect the accuracy of the Visualiner, simply the number of digits after the decimal point and the associated roundoff.

The selection will effect the way Alignment readings are viewed. Adjustments using a 0.1 degree resolution will be easier to obtain than when using the 0.01 degree setting. Aligning the car to within a hundreds of a degree requires a greater degree of precision on the technicians part to obtain exact readings.

#### Pressure Units

Units depicting pressure as in reference to tire pressure can be expressed in psi or in bars.

# Angle Units

Specify the units in which all angular measurements will be displayed such as: caster, camber, SAI, included angle, thrust angle, etc.

#### Examples:

- Degrees, Decimal 0.5 degrees
- Degrees and Minutes 0' 30"
- Inch Fractional 1/4"

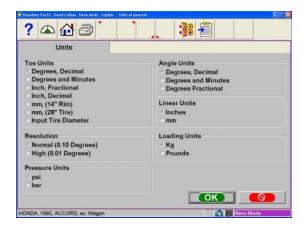

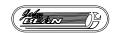

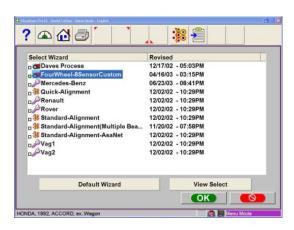

#### Linear Units

Specify the units in which all linear measurements (setback, vehicle dimensions, etc.) will be displayed.

# **Loading Units**

Where applicable, values can be expressed in either Kg (kilograms) or in Pounds.

#### Wizard Selection

The Wizard selection allows for choosing a preprogrammed alignment process or "wizard". The Wizard screen also allows you to select which process is set as the default procedure. The default wizard is initiated whenever the Wizard icon is chosen from the Home Alignment screen.

The procedures set the aligner to follow a certain path toward an end result, a completed alignment. Each pre-programmed procedure sets the aligner up to perform certain functions in a predetermined order and whether certain functions can be skipped.

Several OEM procedures are pre-programmed to follow manufacturers recommended alignment methods.

To chose a Wizard other than default for a particular alignment, click on the desired wizard and press OK (or, double-click on the desired wizard). The alignment will then begin using that wizard. To set a different wizard as the default, chose the desired wizard and click on the "Default Wizard" button.

See "Wizards - Editing and Creating" in the Appendix section of this manual for information regarding customizing procedures to suit the unique requirements of a shop.

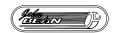

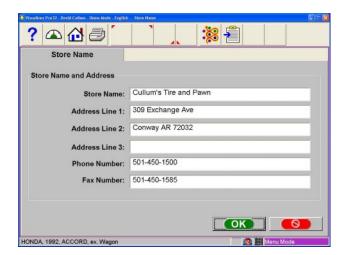

#### **Store Name**

Information entered into the Store Name selection will be utilized on the alignment results printout. Several lines of information is available for printing. The name of the business, address, city and state are entered. Also available for display is a phone and fax number if desired.

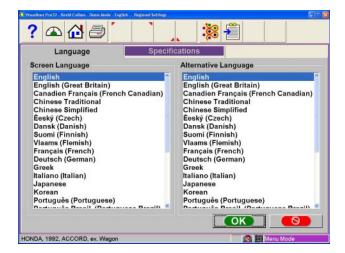

#### Languages

A variety of different languages are available for the Aligner. This feature allows a printout in a language different from the screen operating language. When the Languages icon is selected from the Preferences tab, two additional tab selection screens appear:

**Languages** – selection of primary screen language and the alternative screen language.

**Specifications** – selection of the database of vehicles from a variety of countries or regions

# Languages

To change the language displayed on the screen select the language in the list using the pointing device, or arrow up/down. Select "OK" when the desired language is highlighted. Notice the "scroll bar" on the right side of the language window, indicating additional choices are available. Use the pointing device to move to down. All screens will now be in the chosen language.

**NOTE:** Screen languages can be toggled back and forth by pressing Ctrl-Alt and F8 simultaneously.

NOTE: If an error message appears when a language is selected it has not been installed. Insert the Software CD and follow the instructions to install additional languages.

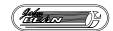

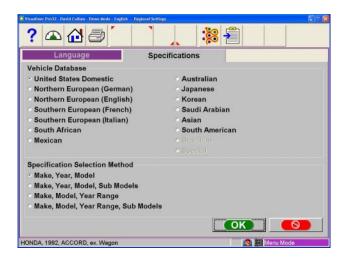

#### **Specifications**

The Aligner software contains wheel alignment specifications for the vehicles from many countries and markets. This setup option allows for changing the spec database to suit the country where the aligner is operated. Also, the order in which the make, model, and year appear can be altered.

NOTE: Some automotive markets not specifically identified on this screen have vehicles from a variety of sources. It may be necessary to change databases in order to locate specifications on some vehicles.

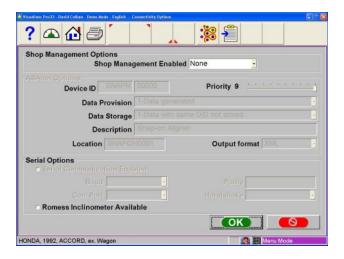

# Connectivity

An interface is available for networking the Aligner to a shop management computer system. This interface allows sharing of information which can be used to calculate costs, control inventory, and manage jobs. See your Sales Representative for details regarding shop connectivity.

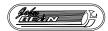

# Steps to Performing a 4-Wheel Alignment

There are many reasons why a wheel alignment may be performed on a vehicle such as:

Accelerated or uneven tire wear
Pull, wandering, or other steering / handling problems
After replacement of worn suspension or steering system components
After-collision repairs
Routine vehicle maintenance

Regardless of the reasons for alignment, it is important that the technician performs these steps necessary to address and correct all problems.

- 1. Gather information from the vehicle owner ask about any drivability symptoms of misalignment. Inquire if the vehicle has been in a collision or has had any parts replaced recently.
- 2. Perform a test drive to verify owner's complaint try to recreate the problem. If unable to duplicate, have the vehicle owner explain further or have him/her drive with you.
- 3. Place vehicle on the alignment lift center the vehicle on the lift and turntables. Raise the lift to a solid, level lock position.
- 4. Inspect the tires for any signs of abnormal wear tires often reflect any misalignment conditions.
- 5. Perform a thorough component inspection. Replace defective parts prior to performing the alignment. Always check tire pressure and ride height.
- 6. Mount measuring sensors to the vehicles wheels. Use the safety straps in the event of grip failure.
- 7. Choose the proper Wizard procedure for the vehicle.
- 8. Perform rollback compensation the purpose of performing rollback is to eliminate measurement errors due to the wheel runout and clamp mounting error. This procedure builds a virtual "model" of the vehicle.
- 9. Measure caster, camber, and toe.
- 10. Determine what needs to be done Examine the vehicle and any reference materials to determine the procedures for angle corrections. Determine what items are needed to correct any problems (i.e. aftermarket kits, special tools, etc.).
- 11. Make any needed angle corrections center the steering wheel carefully when prompted. Use this order of adjustment:
  - a. Rear camber
  - b. Rear toe
  - c. Front caster
  - d. Front camber
  - e. Front toe
- 12. Re-center the steering wheel and readjust front toe if needed crooked steering wheels are the leading cause of customer dissatisfaction with wheel alignments.
- 13. Print the results the printout is useful for showing the customer before and after results. Many shops keep a printout on file for future reference.
- 14. Perform a test drive to verify proper alignment.

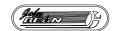

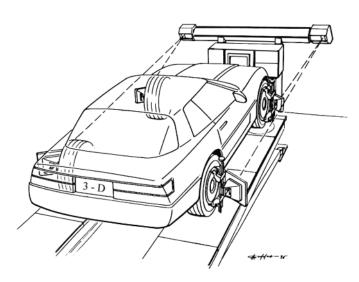

## Positioning the Vehicle on the Lift

Proper vehicle positioning on the alignment lift is an important step for safety and accuracy.

1. Make sure the front turntable and rear slip plate locking pins are in place.

NOTE: Steps 2 - 5 are recommended to make sure the front tires are placed in the center of the turntables.

- 2. Drive the vehicle onto the alignment lift and stop just before the turntables. Take care to insure the vehicle is centered on the runways.
- 3. Place the vehicle in park (or in gear on a standard transmission), turn the ignition off, and set the parking brake on. Place wheel chocks behind the tires to prevent rolling.

Failure to use the wheel chocks can allow the vehicle to roll off the rack/lift.

- Position the turntables as needed to insure the tires will be centered.
- Drive the vehicle forward onto the center of the turntables.

Alternative Method: This method extends turntable life due to relief of load and stresses encountered when the brakes are applied (or acceleration on a FWD vehicle).

5A. Place the vehicle in neutral, release the parking brake, and pull or push the vehicle forward onto the turntables. Reposition the wheel chocks, place the vehicle in park, reapply the parking brake.

To avoid personal injury or damage to property, follow the rack/lift manufacturer's operating and safety procedures.

- Raise the alignment lift so that the targets, when attached, will be in the cameras' "field of view".
   Lower the lift onto its mechanical stops.
- Place the transmission in neutral and release the parking brake just before beginning the rolling Vehicle Positioning process.

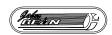

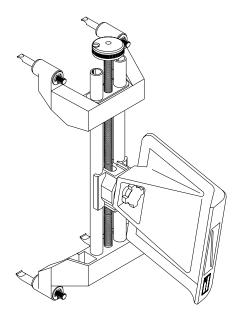

## Attach the Targets

The targets are attached to the wheels using the self-centering wheel clamps. The large targets go on the rear wheels, the small targets on the front.

There are several methods of attachment depending on the wheel lip configuration. The integrated claws provide the versatility needed to grab virtually any wheel. The claws can be rotated to adjust for different wheel configurations.

Claws may have sharp edges. To avoid personal injury, use caution when working with wheel clamps.

The clamps should be installed in a straight-up vertical manner (knob at the top), unless low rear fender skirts prohibit this. For these vehicles, the rear target can be rotated 90 degrees on the clamp.

To accomplish this, loosen the arm located on the back side of the target, then rotate the target as far as possible. Tighten the arm to secure the target, and mount the clamp horizontally on the wheel.

Use the mounting method that provides the greatest security to keep the target from falling off the wheel. Most wheels can be grabbed from the outside-in by placing the claws between the bead of the tire and the outside edge of the rim. Use the following steps:

- Extend the clamp outward to a size larger than the rim by turning the knob counter clockwise.
- Place the upper claws on the outside of the top
  of the rim. Push the claws in between the tire
  bead and the rim. It may be necessary to "pop"
  the upper clamp bracket with the palm of your
  hand to seat well. Note that it is not necessary
  for the clamp to be mounted perfectly vertical
  on the wheel.
- 3. Tighten the clamp by turning the knob clockwise until the lower claws engage the rim.
- 4. Push the lower claws into place. Again, it may be necessary to pop them in further for security. Continue tightening the knob until secure.
- 5. Test the security by pulling outwards on the clamp. If it comes off easily, reattach the clamp or select an alternative mounting method.

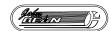

To grab the wheel from the inside out using the outer lip of the rim, use the following steps:

- 1. Extend the clamp inwards to a size smaller than the rim by turning the knob clockwise.
- Place the lower claws on the wheel lip at the bottom of the wheel. If a wheel weight is in the way, move the clamp slightly to clear the weight. It is not necessary to be perfectly vertical.
- 3. Tighten the clamp by turning the knob counter clockwise until the upper claws engage the rim. Continue to tighten until the clamp is secure.
- 4. Test the security by pulling outwards on the clamp. If it comes off easily, reattach the clamp or select an alternative mounting method.

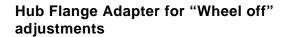

Some vehicles may require alignment adjustment or service to a suspension component requiring the wheel to be removed for access or adjustment.

Some vehicles allow the target clamp assembly to be mounted directly to the brake rotor, while the hub assembly on other vehicles may require the use of this adapter for mounting the target assembly.

This adapter allows the aligner target to be installed for "live" adjustment while elevated.

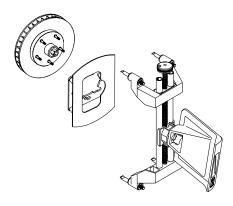

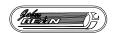

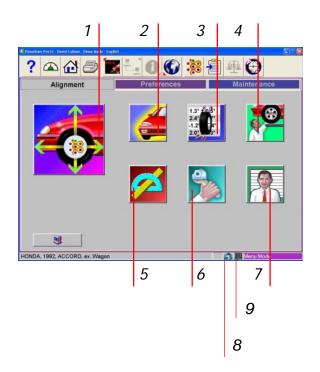

# **Home Alignment Tab**

All wheel alignment functions begin from the Home Alignment tab which is the default or "home" screen. The screen contains a series of icons that execute alignment related functions. The Home key, located along the toolbar, always returns to this screen. A description of the function icons is given below.

- **1-Wizard** The Wizard selection launches a preprogrammed alignment process of gathering the alignment angles. The process is directed by the Wizard that is selected at that time.
- **2-Vehicle Selection** Selects the Make, Year, and Model of the vehicle to be aligned
- **3-Vehicle Specification** Displays the selected vehicle's alignment specifications and gives access to adjustment animations and assistance
- **4-Inspections** Six Inspection screens are available under Inspections as well as a Diagnostics icon. These are Pre-Alignment Inspection, Tire Inspection, Brake Inspection, Under Car Inspection, Under Hood Inspection, and Courtesy Inspection
- **5-Measure** This group of icons allow quick access to several angular measurement screens such as Caster, SAI, Steering Angles, and Vehicle Dimensions
- **6-Adjust** This selection of icons gives access to a variety of features that assist the technician with adjustment of alignment angles. Some of these features include Live Caster, A-arm Adjust, Rear Shim Programs, and Cradle Adjust
- **7-Customer Data** (option) This advanced feature, when activated, opens a data entry screen used to record customer information and his vehicle information. Information can then be retrieved alphabetically.
- **8-Speech Recognition status** (option) Click to activate.
- **9-Sensor type indicator** Click to toggle between conventional and imaging sensor types.

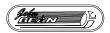

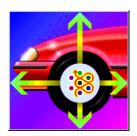

# **Using the Wizard Procedure**

The Wizard procedure set the aligner to follow a certain process path resulting in a completed alignment. Each pre-programmed procedure, called a Wizard, sets the aligner up to perform certain functions in a predetermined order and determines whether certain functions can be skipped.

# Wizard versus Manual Operation

When the Run Wizard icon is selected from the Home Alignment tab, the alignment process is performed using the Wizard that is currently selected. A technician can also choose to manually execute individual alignment functions directly from the Home Alignment tab by clicking on the appropriate icon, such as Measure. Generally, it is recommended to use the Wizard process to obtain the initial readings.

#### Typical Wizard Procedures

Several procedures are pre-programmed to follow manufacturer's recommended and industry recognized alignment methods.

When the Aligner is turned on for the first time a "factory default" Wizard is in place. To change to a different wizard, use the Wizard setup found on the Preferences tab.

The following procedures are a sample of a Standard Alignment Wizard from start to finish.

#### Run Wizard

Click on the Run Wizard icon on the Home Alignment screen.

#### **Begin a New Alignment**

This screen gives the choice to start a new alignment or continue with an alignment already in progress. If the "OK" icon is selected the computer memory of the previous alignment is erased allowing a new customer and vehicle to be setup. If the "Continue current alignment" icon is selected, all customer, vehicle, and alignment measurements are retained and the software returns to the alignment readings screens.

#### Select Vehicle Manufacturer, Year and Model

Note: The order the manufacturer, year, and model appear will vary depending on how the specifications are set up (see Setup).

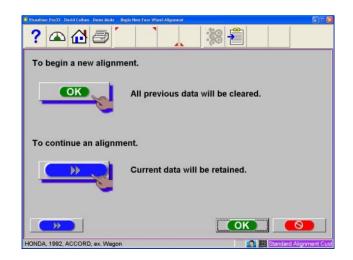

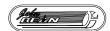

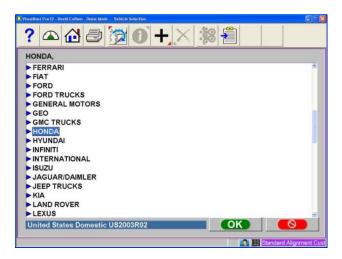

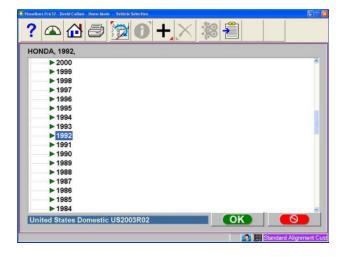

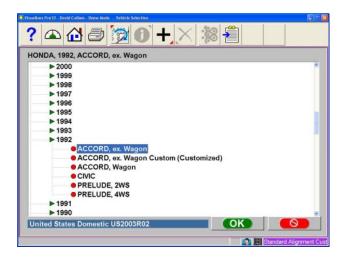

#### Vehicle Manufacturer

This screen shows the vehicle manufacturers in specification database. The vertical scroll bar on the right indicates there are additional choices further down the page. Click on the down arrow on the scroll bar move down. Using the down arrow key on the keyboard also moves down the screen. Once the desired manufacturer is in view, double-click on the name to expand out the model selections. Double-click again to contract. Also, the keyboard's right arrow key expands and the left arrow key contracts the list.

TIP: To move to the manufacturer selection quicker, using the keyboard, press the first letter of the manufacturer name. This causes the selection bar to move directly to the first name starting with that letter (i.e. press "H" - moves to Honda).

#### Vehicle Year

Select the year of manufacture using the up/down keys or pointing device on the scroll bar to move up or down to the desired year, then double-click or press the right arrow key to expand out the years this model was made.

#### Vehicle Model

Use the direction keys or pointing device to select the model of the vehicle, then select "OK", press Enter, or double click the selection.

#### **Custom Specifications**

Alignment specifications that have been added by the operator reside in a special database. To retrieve these specifications go to the Vehicle Manufacturers screen and select Custom Specifications on the toolbar (F5). Any custom specifications that have been previously added will be listed in a similar manner as the OEM specs. Click on F5 again to return to the OEM specification selection page.

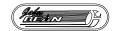

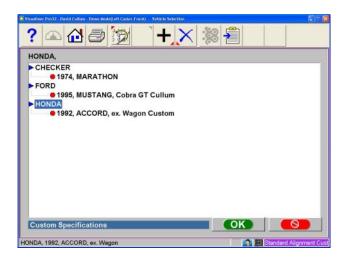

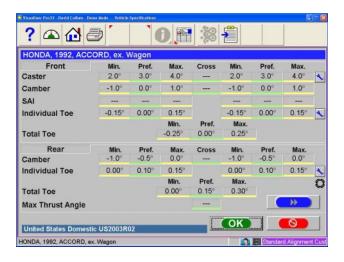

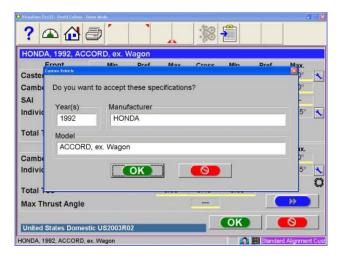

Additional custom specifications can be added by clicking on the "plus" button (F7) on the toolbar (see below for details). Records are deleted by first highlighting the record and then clicking on the "X" button (F8) on the toolbar.

#### **View Specifications**

This screen displays Year, Manufacturer, and Model of the selected vehicle with Minimum, Preferred and Maximum specifications for the front and rear wheels. Dashes in any position indicate there are no manufacturer specifications for that wheel or angle. For angles not displayed on this screen, refer to the specification book included in the literature package. A "wrench" icon to the right of the specifications field indicates the Aligner has assistance available for adjusting that angle. Clicking on the wrench launches the adjustment help features described on the next page. The Edit Specs toolbar button (F8) allows editing of the displayed specifications prior to beginning the measurements. This is useful if a Technical Bulletin has been issued that alters manufacturer's specifications. Pressing "Ctrl-Alt-F8" simultaneously allows specs to be viewed at any time from within the alignment process.

# **Editing Specifications**

To edit the displayed specifications, click on toolbar button F8, Edit Specifications. The toolbar configuration will change, with a plus and minus sign displayed (F6 and F7). Use the pointer to click on the specification to be edited (i.e. left camber). Once it is highlighted, use the plus and minus buttons to change the specification as needed. Notice that when the left value is changed the right value changes at the same time. Use the pointer to move to any other values to be changed. If any mistakes are made, or the user wants to return to manufacturer's specifications, click on Restore (F8). When all editing is complete, click on OK. Since these edited specs are now custom, a prompt appears to enter in a description of the new custom specification.

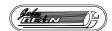

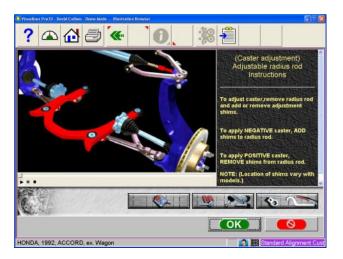

### **Adjustment Animations**

Illustrations of adjustments specific to the selected vehicle can be viewed by clicking on the "wrench" icon to the right of the specifications field. Animations are also accessible from the readings screens. An animation of the adjustment procedure will appear on the screen. Animations can be paused, stopped and restarted at the operators preference by using the controls at the immediate bottom of the animation screen. Select "OK" or "Cancel" to return the operation to the current screen.

### Additional Assistance

Included to the right of the animation window is a text box which illustrates three types of information regarding the current alignment adjust procedure. Information is requested by clicking on the icon associated with the assistance. These icons are:

### Adjustment Instructions

Adjustment instructions are provided by selecting the first of three function buttons on the Animation screen.

### Parts Required

The center selection displays parts required to complete the alignment process, parts such as shims, eccentrics or other aftermarket supplied parts. The displayed parts are linked to the selected shim manufacturer setup in the "Preferences" section.

### Special Tools

The third icon button displays any special tools which may be required to perform the alignment properly.

### **Enter Customer Data**

The Customer Database feature allows entry of information about the customer and his vehicle. With the database this information can be saved for later recall. In addition, the aligner stores this information along with the results of the wheel alignment service.

A database is a collection of information to be sorted and retrieved as needed for analysis. Available information includes the car owner's name, address, phone number; the vehicle make/model/year, VIN number, and mileage; plus the date of service along with before and after alignment readings. This information is stored on the computer hard drive for later retrieval. Once retrieved, the information can be reviewed and can become the starting point for a new alignment.

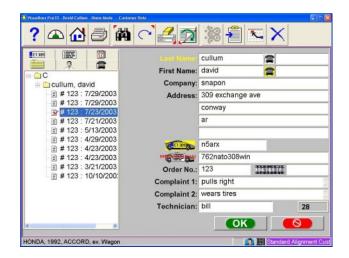

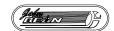

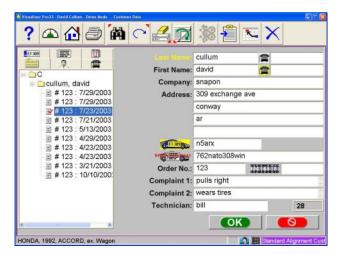

### Adding Customer Information

Using the pointing device or TAB key to move around each of the text blocks, the operator enters information about the customer and his vehicle using the keyboard. Selecting OK will save the record to file for later retrieval.

### Selecting a Stored Record

Stored or existing records can be sorted and retrieved in several different ways – drill down through data records, sort alphabetically by last name, by telephone number, vehicle license plate number, vehicle VIN number, by date or by listing of all records. Once the desired record is visible, clicking on the plus sign expands the list to bring up a particular data set. When selecting alphabetically, select the first letter of the customers name and highlight it using the pointing device. Double click with the left button when the desired record is highlighted. The complete record will be displayed with stored data.

### Adding a New Customer

A new record can be entered by clearing all information on the data window. Information is cleared by selecting Clear Fields on the toolbar (F7). Once the screen has been cleared, enter the new customer information as desired. If another record is desired for an existing customer, highlight his name as using the pointing device, and begin entering information at the blank screen.

### Editing an Existing Record

An existing record can be edited by selecting the desired customer record. Once the record is displayed, move between information fields with the pointing device or TAB key. When the "I" bar is within the field to be edited, make the desired corrections. Data is saved when "OK" is entered.

### Backup and Restore

Datafiles can be backed-up for security and restored upon demand. See the "Maintenance" chapter for more information on this feature.

### Using the Database Outside the Aligner Platform

The database is stored on the hard drive in a file called AlignmentData.mdb. This database file is compatible with several common database programs such as Microsoft Access (not supplied). See your office computer software representative for information regarding these programs.

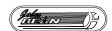

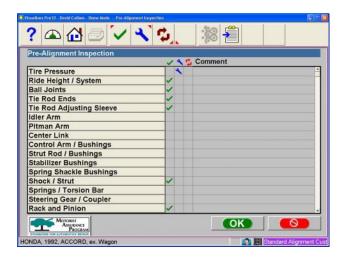

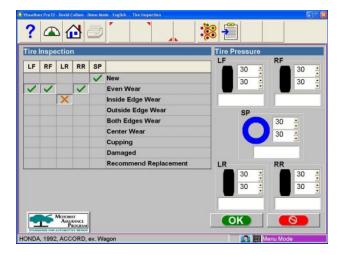

### Inspection

Inspection reports are a valuable tool for the reporting of vehicle problem areas. Reports can be printed and retained for shop files or given to the customer to reinforce his comprehension of the work performed, or the work necessary before an alignment can be performed. In many cases worn or damaged components will affect the quality of the wheel alignment.

A Wizard procedure can contain up to six vehicle inspection reports or lists. These lists are contained within the Wizard process or they can be selected manually selected from the Main Alignment tab.

Areas to be inspected within each of the inspection forms are topically related. Any number of inspections can be utilized during the alignment process. The six inspection forms are:

- Pre-Alignment Inspection
- Tire Inspection
- Brake Inspection
- Under Car Inspection
- Under Hood Inspection
- Courtesy Inspection

### **Using Inspection Reports**

All inspection reports require the same operating procedures, with the exception of Tire Inspection. When the desired inspection report is displayed, use the pointing device to select "Checked", "Adjusted", or "Replaced" in the column to the right of the component description. A comment relating to the component or repair needed can be typed in the space provided to the right by selecting Edit Comments on the toolbar (F8). After all inspections and comments have been made, choose "OK" to save these checks to the database and to the printer buffer for later printout. Selecting "Cancel" button takes the operator to the previous screen.

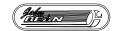

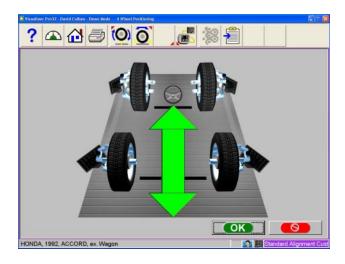

### Vehicle Positioning Sequence

The next screen displayed is the Target Acquisition screen. This screen shows the status of each target and prompts the operator to proceed to the next step when all four targets have been acquired. The vehicle is then moved approximately 8" (20 cm) causing the targets to rotate about the spindle. The computer compares the initial target positions with the final target positions to calculate the axis of rotation for each wheel.

When the Target Acquisition screen is first displayed the cameras search for the wheel targets. The graphic images of each wheel target are shown away from the wheel and are displayed in red. As the cameras locate each of the wheel targets, the target graphics change from red to blue and appear installed on the wheel. This means the target has been "acquired". When all four wheel targets are located, the first Vehicle Positioning screen is displayed.

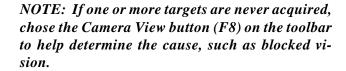

The Vehicle Positioning screen displays orange arrows that prompt you to move the vehicle backwards, approximately 8 inches (20 cm). Find a spot under the front of the car to push backwards. Some users prefer to use the left rear wheel to pull the vehicle back. The graphic image on the screen follows the vehicle's movement as you roll the vehicle backward.

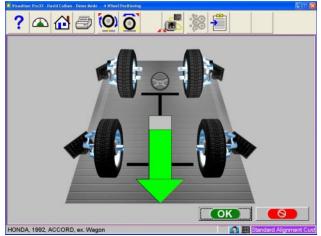

### **IMPORTANT!**

If it is not possible to roll the vehicle back the required distance, select the Single Wheel Positioning button (F5) on the toolbar to perform positioning one wheel at a time with the wheels elevated..

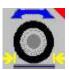

A very long vehicle witch may be too long to roll back far enough for proper positioning can be compensated by selecting the "Split Position" button, (F6) from the tool bar. This allows the vehicle to be rolled a short distance forward then backward.

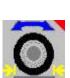

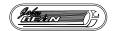

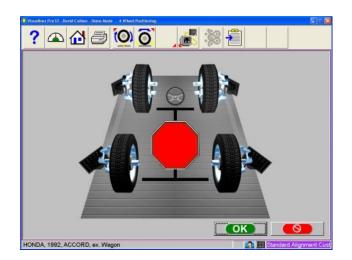

### **Too Far Back**

If the vehicle is moved too far in one direction, a red arrow will appear prompting you to move the vehicle the other direction a small amount.

A small red STOP sign will prompt you when the necessary backward wheel rotation has been reached. Hold the vehicle steady until the stop sign disappears.

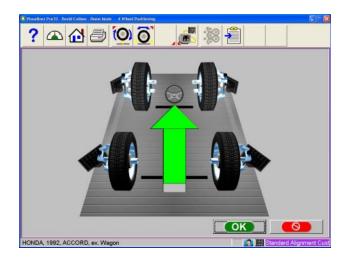

When the aligner is ready, the screen displays a green arrow to prompt you to move the vehicle forward and return it to its starting position Grab the vehicle where it is convenient and roll it forward onto the turntables where it began.

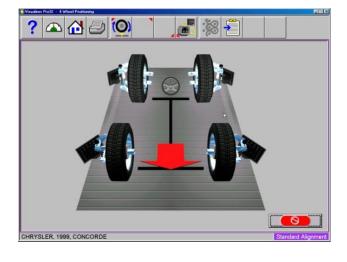

### **Too Far Forward**

If the vehicle is moved too far forward, an arrow will appear directing you to move the vehicle back a small amount.

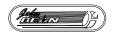

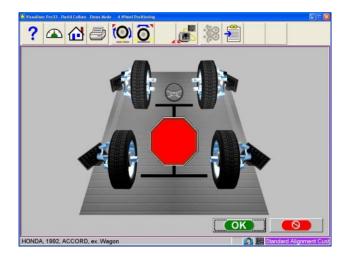

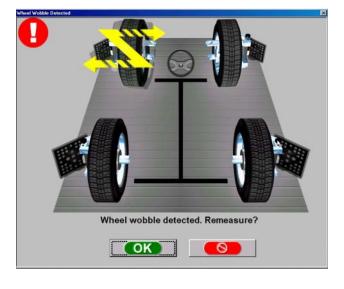

A large red STOP sign will prompt you when the wheels have returned to their original start positions. Hold the vehicle steady until the stop sign disappears.

### Wheel Wobble Message

The aligner may detect wheel wobble during positioning. The screen indicates which wheel wobbled. To ensure high accuracy, we recommend restarting the positioning sequence if wheel wobble is detected. Select the OK button to return to the *Target Acquisition* screen to repeat vehicle positioning. If the CANCEL button is selected the software will accept the out-of-tolerance positioning values and proceed.

# CAUTION! ALIGNMENT READINGS ARE NOT ACCURATE UNLESS POSITIONING PASSES WITHOUT WHEEL WOBBLE.

Here are some of the reasons for wheel wobble and tips for correction:

- When driving the vehicle onto the alignment lift it is possible you turned the steering wheel to get centered on the turntables. This causes stresses to be built up in the linkage. As the vehicle is rolled back and forth during positioning, these stresses relax and cause the wheel to wobble. If you know the vehicle was steered before it reached the turntables, roll the vehicle back and forth a few times before attempting the positioning sequence.
- Make sure the wheels do not experience any external disruptions as they move. Check for a gap or depression between the front turntables and the runway surface. Check for items that may cause a "bump" as the wheels roll.
- Check the wheel clamp mounting to make sure the claws are secured onto the wheel. Any looseness could result in wobble.
- 4. Avoid jacking the vehicle prior to performing positioning. To check steering components, we recommend the "Dry Park Check" procedures (see *Appendix D*). If it is necessary to jack the vehicle, roll it back and forth a couple of times to allow the suspension to settle prior to the positioning sequence.
- Make sure the front wheels are pointing straight ahead. If not, the wheels will tend to move towards the center position as the vehicle is rolled back and forth, causing the wobble message.

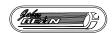

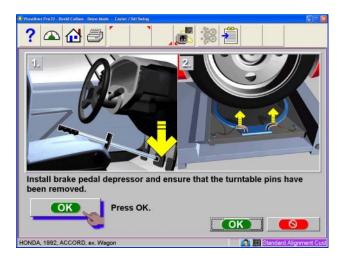

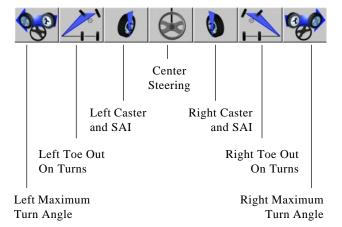

## Install Brake Pedal Depressor and Pull Turntable Pins

Once positioning has been completed a prompt appears to install the brake pedal depressor. This is done to prevent rolling of the wheel during the Caster/SAI swing. Wheel roll during the swing results in incorrect SAI measurements. It is suggested you repeat the swing unless it is known the vehicle is without caster or SAI problems.

### **Perform Steering Angle Measurement**

The Standard Wizard goes to the Steering Measurement screen before displaying any readings. It is also possible to begin steering measurements from any of the readings screens by simply rotating the steering wheel in either direction, assuming this has been set up from Features on the Preferences tab. As you rotate the steering wheel, the aligner tracks the wheel targets. When the steering wheel is rotated more than 5 degrees, the *Steering Measurement* screen is automatically displayed.

Seven steering measurement position icons are displayed across the top of the screen, three icons for right-turn measurements, three icons for leftturn measurements, and a center steering wheel icon. The icons indicate the steering positions for measuring caster and steering axis inclination (SAI) simultaneously, toe-out-on-turns (TOOT), and maximum steering angle. As you rotate the steering wheel toward each measurement position, a "cursor ball" at the top of the screen tracks the wheel movement, and a red status bar appears above the desired icon. The left and right caster and SAI measurement positions are at approximately +10 and -10 degrees, while the TOOT positions are at approximately +20 and -20 degrees. The maximum steering angle positions vary, depending on the vehicle.

Arrows adjacent to the steering wheel displayed in the lower portion of the screen prompt the correct direction to rotate the steering wheel. A numerical readout in the center of the steering wheel indicates the steering angle in degrees.

As the wheels approach each measurement position the cursor ball turns yellow indicating it is time to slow down. When the wheels reach the correct position, the ball turns green, and a red stop sign appears on a green background in the center of the

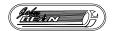

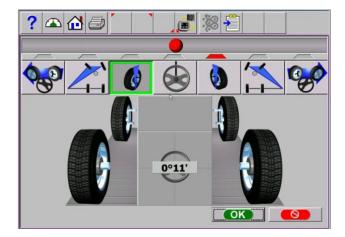

screen. As the measurement for each position is complete, a green box appears around that icon, the icon appears depressed, the status bar turns green, and the red stop sign disappears.

The Aligner prompts you where to stop, depending on which measurements you want. For example to measure caster and SAI only, move the wheels from one caster position to the other caster position, and then return to the center steering position. To measure caster, SAI, and TOOT, move the wheels from the caster position to the adjacent TOOT position, then to the other caster and TOOT positions, and then return to the center steering position. You can even get all four measurements in one side-to-side rotation sequence.

During steering measurements, the Aligner may briefly lose track of one or more wheel target. When this occurs, wheels displayed on the lower-left and lower-right will turn red to indicate the lost wheel targets. Losing the rear targets during steering angle measurements does not cause a problem. When the front wheel targets are lost, stop steering rotation until the aligner finds the lost targets. When centering the steering wheel at the end, the Aligner must see the rear in order to update toe and thrust angle. Stand clear of all targets when the stop sign appears to display the *Readings* screen.

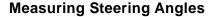

- 1. To measure the various steering angles, use the following steps:
- IMPORTANT: Firmly install the brake pedal depressor (if not previously installed) to lock the brakes to keep the wheels from rolling. It is advisable to start the car when locking the brakes to enable the power assist function. Set the parking brake.
- Begin the measurement of steering angles by turning the wheels to the right or left. It is easier, faster, and more accurate to turn the wheels using the steering wheel as opposed to using the tire.
- 4. The screen automatically switches to the initial steering angle measurement screen.

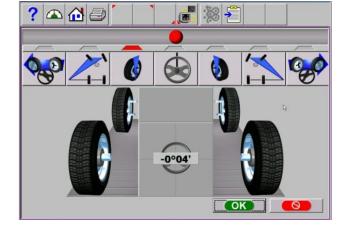

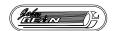

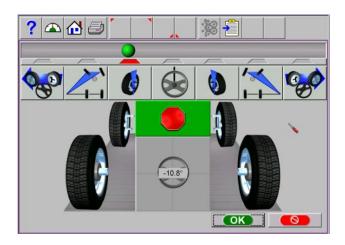

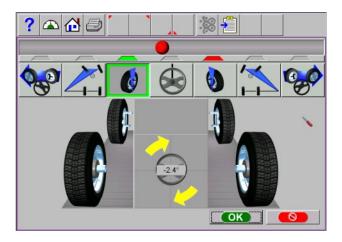

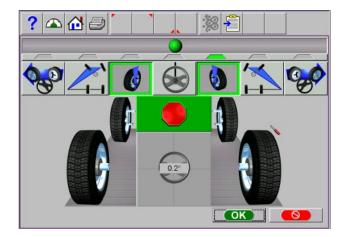

### Caster and SAI

- 5. The status bar is positioned above the Caster/SAI icon first. The cursor ball turns from red to yellow as the angle approaches 10°. At approximately 10° the ball turns green.
- 6. When the steering angle reaches 10°, a red stop sign appears above the steering wheel. Stop turning the wheel and hold steady for a few seconds. A green box appears around the Caster/SAI icon, the icon appears depressed, the status bar turns green, and the stop sign disappears when the measurement is complete.
- 7. If only caster/SAI is desired, turn the wheel the opposite direction. The software senses this action and places a red status bar above the caster/SAI icon on the opposite side. Follow the arrows to a 10° turn on that side. A stop sign appears at the proper spot hold the wheel steady.
- 8. When the green box and depressed icon appears the measurement on that side is complete. The software then places a red bar above the center steering icon.
- 9. Follow the arrow to the center until the stop sign appears, making sure the number displayed on the steering wheel in the center of the screen is between -0.2 and +0.2. Step out of the way so all 4 targets are visible to the cameras, and wait for the alignment readings screens to appear. Caster values are displayed on the *All Readings* screen and the *Front Meters* screen, while SAI is displayed only on the *All Readings* screen.

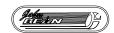

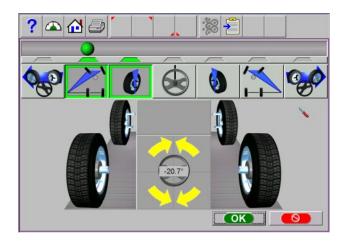

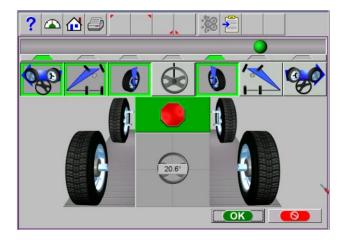

### Toe-Out-on-Turns (TOOT)

Toe-out-on-turns is another diagnostic measurement that is valuable in troubleshooting steering and handling problems.

**TOOT** or Turning Radius, as it is also known, is the difference in the turning angle between the inside and the outside wheel.

NOTE: The Aligner vehicle database does not contain specifications for toe-out-on-turns. Refer to an alignment specification book or the vehicle's shop manual.

- After completing the Caster/SAI measurement on one side, continue to turn the wheel past 10°.
   The software senses this and places a red status bar over the TOOT icon.
- 11. Follow the arrow to a 20° turn. Once again, the cursor ball turns from red to yellow to green as the angle is approached.
- 12. When the stop sign appears, hold the wheel steady until the green box/depressed icon appears and the stop sign disappears, indicating completion of the measurement.
- 13. To measure toe-out-on-turns on the other side, turn the wheel the opposite direction. Note that the status bar appears over the caster/SAI icon first. It is always required to measure caster/ SAI before TOOT.
- 14. Turn to the Caster/SAI position. When completed, the red status bar appears over the toe-out-on-turns icon. Continue the turn to the TOOT position.
- 15. When complete, the software then places a red bar over the center steering icon. Follow the arrow to the center until the stop sign appears, Follow the arrow to the center until the stop sign appears, making sure the number displayed on the steering wheel in the center of the screen is between -0.2 and +0.2. Then step out of the way so all 4 targets are visible to the cameras, and wait for the alignment readings screen to appear. To view toe-out-on-turns values, advance to the *All Readings* screen.

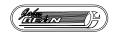

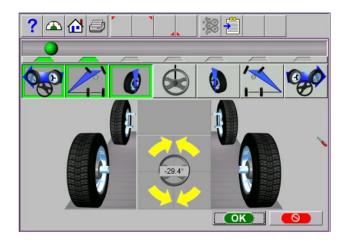

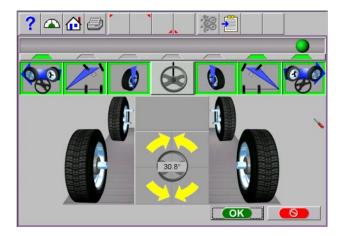

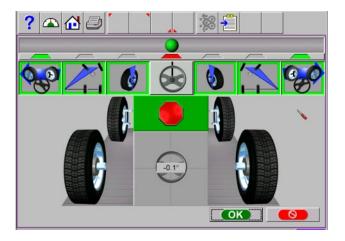

### • Maximum Turn Angle (Lock to Lock)

This routine is very similar to the Toe-Out-On-Turns feature. It allows the measurement of the "full lock" or maximum turn in each direction. Consult an alignment specification manual or shop service manual for manufacturers specifications for the maximum turn reference angle and the outside turn value.

- 16. After completing the caster/SAI and toe-out-onturns measurements on one side, continue to turn the wheel past 20°. The software senses this and places a red status bar over the maximum turns icon.
- 17. Continue turning the wheel as far as it will go to the full lock position on this side. Hold steady until the green box/depressed icon appears and the stop sign disappears, indicating the measurement is completed.
- 18. To measure maximum turn angle on the other side, begin to turn the wheel the opposite direction. Note that the status bar appears over the caster/SAI icon first. It is always required to measure caster/SAI, then toe-out-on-turns before maximum turn angle.
- 19. Perform caster steps and toe-out-on-turns steps, then continue turning out to measure at full steering lock.
- 20. Hold steady until the green box / depressed icon appears indicating the maximum turn angle measurement is completed.
- 21. The software then places a red bar over the center steering icon. Follow the arrow to the center until the stop sign appears.

NOTE: Step out of the way so all 4 targets are visible to the cameras. The software must see all targets in order to complete front and rear readings.

The next screen to appear is the *Readings* screen to appear. To view maximum turn angle values, advance to the *All Readings* screen.

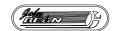

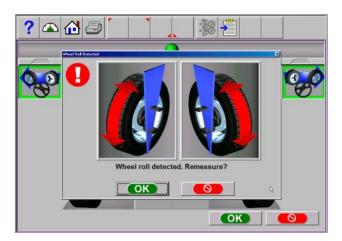

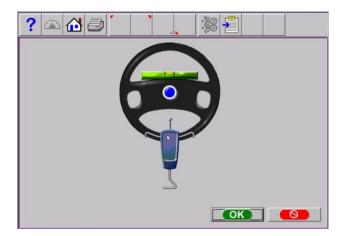

### Wheel Roll Message

If the aligner detects any wheel roll during the steering angle measurements, a error message appears. We recommend restarting the steering measurements if this occurs. Select OK and the software begins a new steering angle measurement sequence. Wheel roll can usually be corrected by firmly installing the brake pedal depressor. On many vehicles it is necessary to start the engine to enable the power brakes in order to keep the wheels from rolling.

NOTE: If Toe Out on Turns and Maximum Turn Angle have been measured, and "wheel roll" appears, repeat only the caster/SAI measurement. The other angle values will not be lost.

When the desired steering measurements are completed, the software prompts the operator to center and lock the steering wheel before performing any alignment adjustments. After a few seconds the *Aligner* automatically advances to the alignment readings screens if "Screen Timeouts" has been enabled..

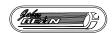

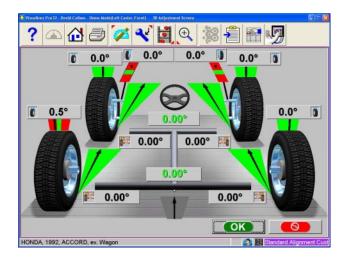

### Readings Screen

The Readings screen displays the primary vehicle alignment information in an intuitive, three dimensional format. The screen appears as a vehicle with the body lifted off, viewed from the rear and above. Review the figure above to become familiar with the screen layout and functions.

Each wheel angle has a numeric reading as well as a graphical meter display indicating directional orientation and relationship to specifications. Camber meters, located along the top of each tire, have a line that indicates camber relative to the preferred specification. Toe meters, projected onto the ground in front of each tire, have an arrow that indicates the toe angle. Caster is represented by a meter in front of each wheel. The numeric value for caster is directly above the meter. When a meter is green, the reading is within specifications. When the arrow is centered within the green it is at the preferred value. A red meter indicates the reading is out of specification. The red meter contains a green band, indicating the direction of needed change. A gray meter indicates there is no specification for that angle.

All numeric readings on this screen are actual live measurements, including caster. If any angles require correction, make sure the brake pedal depressor is engaged and the steering wheel is centered and locked, then simply begin the adjustment. As the angles change the display will update to reflect the new readings. The numeric values change and the meter indicators move in the direction of change. Click on OK to proceed to the next readings screen.

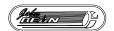

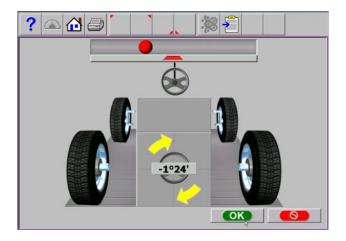

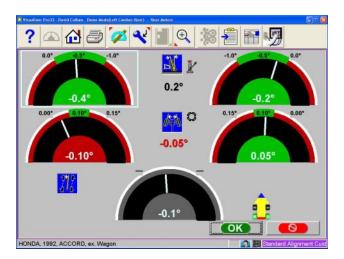

### Turn Wheels Straight Ahead

The screen then changes to indicate the requirement to turn the wheels to the straight ahead position. Centering the steering allows the geometric center-line to be established for the rear readings which in turn will determine the thrust angle or rolling direction. Thrust Angle is the direction of the vehicle travel determined by the total toe of the rear wheels. The thrust angle is used as a reference when adjusting the front toe so that a straight steering wheel is the end result. Toe error on many rear wheel drive vehicles cannot be corrected, creating a dog tracking effect and/or a crooked steering wheel.

If the wheels are already straight ahead this screen will briefly appear and automatically proceed.

### Rear Readings Screen

After the All Readings screen, the Rear Meter Readings screen appears. This screen displays, both in meter and numerical format, the angle measurements and information needed to determine if corrections are necessary. The display is divided into three rows: Camber, Toe and Thrust Angle. The columns represent the left and right side of the vehicle. The Camber and Toe meters have minimum and maximum specifications along the top, a numeric readout of live readings, and a color coding to indicate the relationship of live values to specification. Grey meters indicate no specification has been entered for this angle. Red meters indicate the angle is beyond manufacturer's specification. Green meters indicate live values are within specification. Elevated readings can be viewed by selecting the "Jack" icon located right of the cross values.

### Cross Values / Total Toe

The numeric value between the camber meters indicates cross values (side-to-side), the difference between left and right readings. This cross value is important on many vehicles for proper handling. The numeric value between the left and right toe meters indicates the rear Total Toe (sum of individual toe).

### Readings Toolbar Buttons

Buttons available on the Readings Screens toolbar from left to right are:

- F1 Help displays operation assistance for the screen presently open
- F3 Home returns the software to the opening Home Alignment tab
- F4 Print accesses the print report menu
- F5 Measure access to measuring additional angles

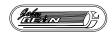

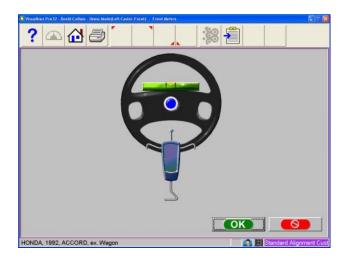

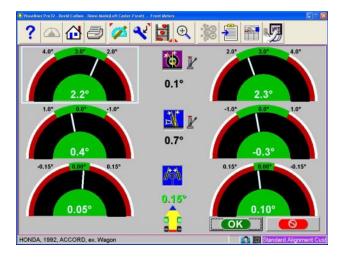

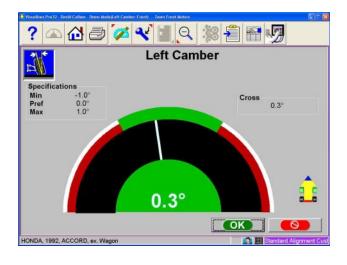

- F6 Adjust access to assistance for the technician with angle corrections
- F7 Animate assists the technician with illustrations of each angle adjustment. There is a white box around one of the meters that can be moved around the screen using the arrow keys or by clicking on the meter with the pointing device. When the white box is around a particular meter, chose Animate. This runs the adjustment help for that angle.
- F8 Zoom brings any meter to full screen size to aide viewing
- F10 Login user Login or Logout
- F11 Edit allows editing of the vehicle selection, specifications, customer information, and inspections within the current alignment
- F12 Setup allows alteration of any setup item on the Preferences tab

NOTE: If a toolbar button is "grayed out" it means the function is not available on that particular screen.

### Level and Lock Steering Wheel

Before front readings are displayed it is necessary the level the steering wheel and lock it in place using the steering wheel holder. In addition, all measuring heads must be leveled and locked in place. Once these steps are completed press "OK" to move forward.

### Front Meter Readings Screen

The Front Meter Readings screen is similar to the rear. Caster is displayed with the top meters. Camber meters are located in the middle of the screen and toe meters are at the bottom. Caster, camber and toe are "live" displays which can be referenced while making adjustments. When measurements are within specification, the center portion of the meter is green. If red is displayed, the readings are outside of specifications. Grey meters indicate this angle has no specification. Elevated camber and caster readings can be viewed by selecting the "Jack" icon located right of the cross values.

### Zoom

For a full screen zoom image of any one meter move the white highlight box with the arrow keys, and then select Zoom on the toolbar F8. Click on button F8 again to return to the full screen display (unzoom). Double-clicking on any meter will also zoom/unzoom them. It is possible to move around to other meters while zoomed by using the arrow keys on the keyboard.

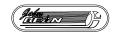

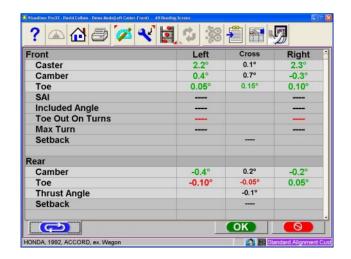

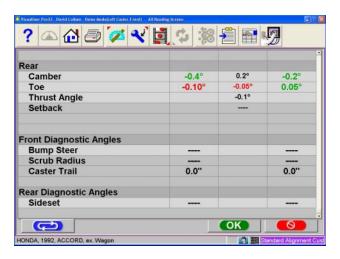

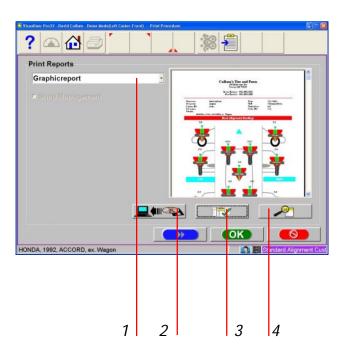

### All Readings Screen

After Front Readings the final readings screen is All Readings. This screen shows all alignment readings numerically in a chart format. The numbers are color coded to indicate the reading's relationship to specifications.

A scroll bar on the right side of the screen indicates there is more information below. Click on the down arrow of the scroll bar to reveal Front and Rear Diagnostics values (if measured).

### **Loop Button**

There are four possible "readings" screens – 3-D Readings, Rear, Front, and All Readings. These 4 screens can be "looped" from the All Readings screen. When the All Readings screen is displayed, the 3-D, Rear and Front Readings screens are retrieved by pressing the "Loop" button located at the lower left corner of the screen.

NOTE: The Loop Button can be placed on any readings screen by editing the Wizard and saving as a "custom" wizard.

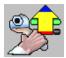

Adjust Front First - In the event this ICON appears on the readings screens, the front should be adjusted before rear correction.

### **Print Results**

Select Print on the toolbar (F4) on either the Front or Rear Readings screen to go to the Printer Menu screen. The options are:

- **1-Select Desired Alignment Report -** Select the desired type of report to be printed from the drop down box
- 2 Import from a disk This selection allows a customized report or logo to be imported to the system directory. Custom reports must be created by Crystal Reports\* by the user or authorized agent. A custom "BMP" logo can be imported as well.
- **3 Set Default Report -** Determine the desired report to be used as default and for one click printing.
- **4 Zoom -** Select this button to enhance the size of the displayed report. Click OK to continue printing or Cancel to go back to the print menu.

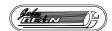

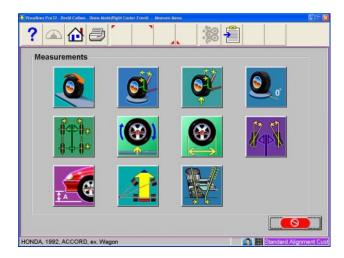

### Measure

When the Measure icon is selected from the Home Screen or from the toolbar on any readings screen, a screen appears that allows the operator to measure any wheel alignment angle. The icons on this screen are defined in, and are explained below:

- 4 Wheel Positioning repeats the rollback / rollforward process that locates the vehicle spindles in 3 dimensional space.
- Measure Steering Angles accesses the steering angles measurement screen used to measure caster, SAI, toe-out-on-turns, and maximum turn angle. This is done on the turntables (loaded suspension).
- Measure Caster/SAI Elevated measure the Caster and SAI angles with the wheels elevated (unloaded)
- Measure Camber at Zero Toe this process is recommended by some vehicle manufacturers, such as Mercedes Benz. It measures the camber of each front wheel separately with the wheels straight ahead (zero toe)
- Vehicle Dimensions provides additional information about the condition of the vehicle's frame, such as setback and axle offset.
- Single Wheel Positioning instead of the rolling vehicle positioning sequence, the vehicle can be jacked to allow each wheel to be positioned independently. This is useful if a wheel must be removed during the alignment, for example to install a shim in the rear. It can also be used to align a long wheelbase vehicle on a short rack that does not allow rolling back 8" (20cm).
- Tire Diameter this is a diagnostic which measures the diameter of each tire. A positioning sequence must be performed to determine diameter values.
- Toe Curve Change measure the individual wheel toe change as the suspension goes through jounce and rebound.
- Ride Height use this screen to enter ride height values as measured per manufacturers instructions. These values can be compared to specification to determine suspension conformance.
- ProAckerman<sup>™</sup> Steering Geometry is measured and analyzed with the unique ProAckerman<sup>™</sup> feature.
- Scrub Radius and Caster Trail provides valuable angular measurements critical to analyzing the steering geometry. Especially useful when examining aftermarket wheels and components.\

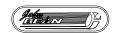

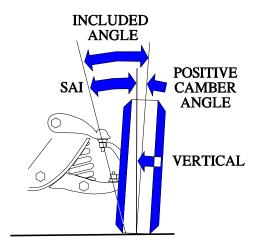

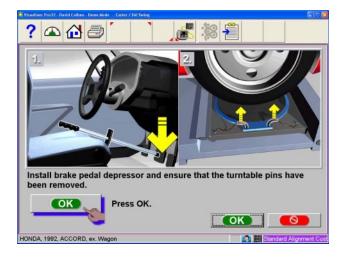

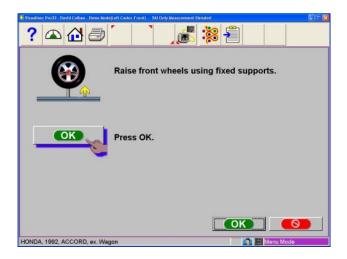

### **Measuring Steering Angles**

# Steering Axis Inclination (SAI) and Included Angle (IA)

These angles are powerful tools in diagnosing bent or damaged suspension parts. A bent spindle, control arm, strut, frame mounts, or a cradle shift problems can be identified. SAI is measured either vehicle weight loaded on the turntables or with the front wheels elevated. Included Angle is not actually an angle defined on the vehicle -- it is a mathematical formula. By definition, IA = SAI + CAMBER. Most late model vehicles have a specification for Included Angle, and a few for SAI. Compare the measured values to spec, but also compare side-to-side (cross) differences.

TIP: Cross differences for Included Angle should not exceed 1 to 1.5 degrees for most vehicles. If a high cross value is discovered, it may be creating a pull condition. Generally, the damaged part is on the side with the lower IA reading.

# Measuring Caster, Steering Axis Inclination (SAI) and Included Angle Elevated

SAI and Included Angle are measured directly during the 20 degree sweep made when caster is measured. SAI can be measured either on the turntables (loaded) or with the front wheels elevated (unloaded). The results of loaded or unloaded will be similar, but some variation may occur due to the type of vehicle suspension. For accurate results follow the on-screen instructions carefully.

- Whether measuring SAI on the turntables or elevated, it is mandatory to lock the vehicle's brakes. Start the car to initiate the power brakes and install the brake pedal depressor between the seat and the brake pedal.
- Follow the on-screen instructions. During the elevated measurement, the instruction say to raise the front wheels using rigid supports. This is typically done with a jack included with the alignment lift.

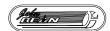

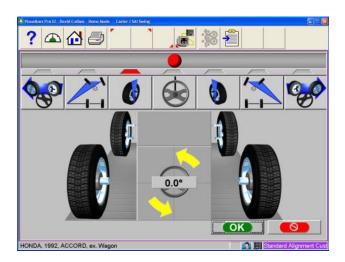

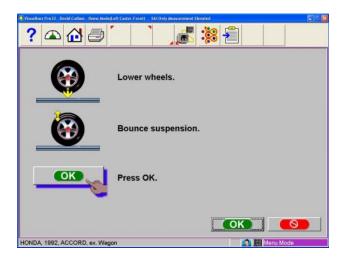

- 3. The turning sequence is identical to the process for obtaining steering angles on the turntables
- 5. When measuring elevated SAI, the final instructions will be to lower the vehicle and jounce the suspension.
- The SAI and Included Angle values are displayed on the All Readings screen. Caster is displayed on the All Readings screen as well as the Front Readings meter screen.
- 7. Use SAI and Included Angle to diagnose a handling problem or a bent part that is limiting the adjustment of camber.

NOTE: Not all vehicle manufacturers publish specifications for SAI or Included Angle. All available manufacturers' specifications are included in the Aligner database.

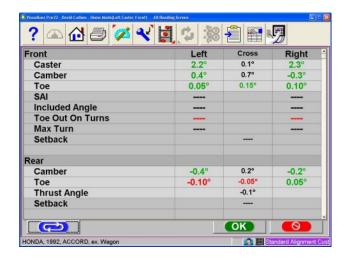

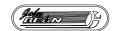

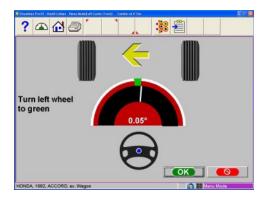

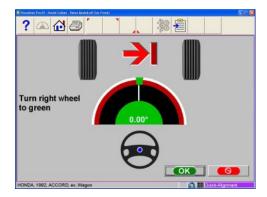

### Camber at Zero Toe

This routine measures camber on the left and right front wheels individually at zero toe. This is the recommended procedure for vehicles with high caster specifications, such as Mercedes-Benz.

The procedure is as follows:

- Select Camber at Zero Toe from Measure Screen
- 2. Using the on-screen meter, turn the left wheel towards the center until the meter turns green
- 3. Press OK to continue
- Repeat this process for the right wheel. Click OK to continue
- 5. The software returns to the readings screen

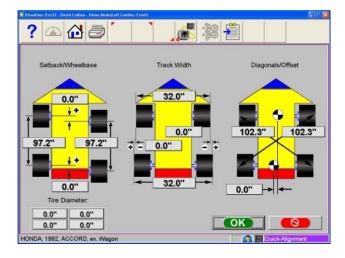

### Vehicle Dimensions

Vehicle dimensions are useful measurement tools to diagnose vehicles that may have been involved in a collision. Setback occurs when one wheel on an axle is not even with the other. With the *Aligner* dimensional measurements are automatic, and additional information about the vehicle's frame can be determined. These measurements are accessed from the Measure toolbar button on any readings screen, or from the Measure icon on the Home Alignment tab.

The results of the vehicle dimensions measurements are displayed with a visual reference to a vehicle depicting wheelbase difference, trackwidth difference, and front and rear setback. In addition, setback and offset values are displayed on the *All Readings* screen and are printed during the alignment results printout. Vehicle dimensions and setback can be displayed in inches or millimeters, selectable in the Units setup.

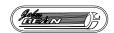

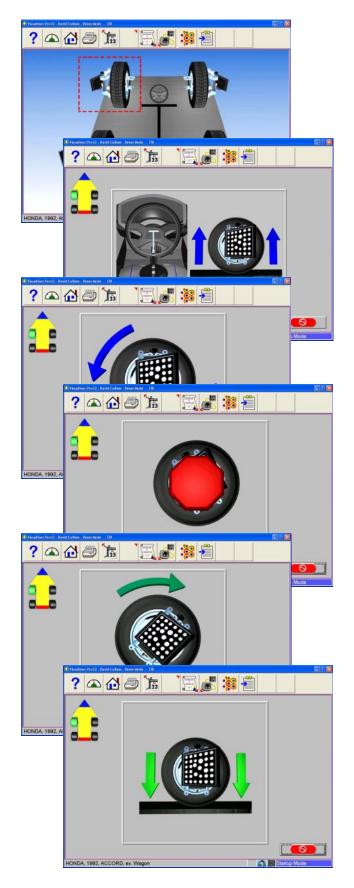

### Single Wheel Positioning

Instead of the rolling vehicle positioning sequence, the vehicle can be jacked to allow each wheel to be positioned independently. This is useful if a wheel must be removed during the alignment, for example to install a shim in the rear. It can also be used to align a long wheelbase vehicle on a short rack that does not allow rolling back 8" (20cm). The Single Wheel Positioning procedure locates each wheels axis of rotation by jacking the vehicle and moving each wheel and target in an arc.

- 1. Select Single Wheel Positioning from the Measure screen. The screen shows the vehicle's 4 wheels with a red box around the left front wheel. If a check appears in the box, it indicates that the wheel has been previously successfully positioned. Use the up/down arrow keys to place the box around the wheel to be positioned and press OK. You can also double-click on the desires wheel. This puts the aligner into the Single Wheel Positioning mode for the selected wheel. After positioning is completed for each wheel, the software returns to this screen to allow additional wheels to be positioned if necessary.
- 2. Raise the wheel being positioned as instructed. Install the steering wheel holder if you selected one of the front wheels to keep the wheels from going into a turn or moving side-to-side. Start with the target rotated to the clamp tightening knob is straight up. Because of the weight of the rear targets it may be necessary to apply light brake pressure to hold the wheel from rotating when the rear wheels are raised. Press the OK button to proceed. Notice that VODI, in the upper left corner, shows which wheel has been selected.
- Following the on-screen graphics, rotate the wheel/target back approximately 30 degrees until a stop sign appears. Hold the wheel steady at this point.
- 4. The software automatically advances to the next screen, instructing you to rotate the target forwards to the starting point (straight up). When the stop sign appears hold the wheel steady and wait for the screen to advance.

? 🛆 🔂 🗇

0.0"

0

0.0"

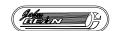

- 5. When the screen advances, an instruction screen appears reminding you to lower the vehicle. This is only necessary when all wheels that need to be positioned individually have been done. It is acceptable to leave the vehicle elevated if additional wheels require positioning. Lower the vehicle and jounce the suspension prior to returning to any readings screen.
- 6. As each wheel positioning is completed the software returns to the selection screen and a check mark appears next to the wheels that have been successfully positioned. Click on the Cancel button once all wheels are positioned to return to the alignment readings screens.

### Tire Diameter

Tire size mismatch is a common contributor to handling problem. Once a wheel positioning sequence has been completed the diameter of each tire is displaying indicating any potential problems. The error flag can be set to whatever percentage of difference is desired in the Preferences Menu. If the side to side or front to back deference varies more than the selected tolerance an indicator will turn red showing where the deviation is. Tire size mismatch often causes a pull. Ill handling because of altered or an unequal scrub radius can also be a concern.

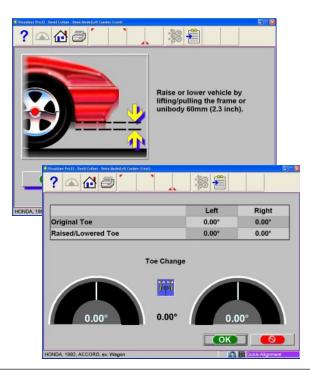

-

0.0"

0

0.0"

0

### Toe Curve Change

This feature allows measurement of individual wheel toe change as the suspension system goes through jounce and rebound (spring compression and expansion). An excessive amount of toe change can cause premature tire wear. A large change on only one side can cause "bump steer", a dangerous condition causing the vehicle to rapidly change directions when bumps are encountered. While there are no specifications for the amount of change, it should be fairly small, and a comparison of left and right wheels can assist in diagnosing defective steering system components. Follow the on-screen instructions carefully to move the suspension through a 60mm (2.3") travel. This can be done by pulling down or pushing up the suspension. Use a ruler or tape measure to observe the proper amount of frame movement. Select OK when completed to display the results.

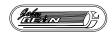

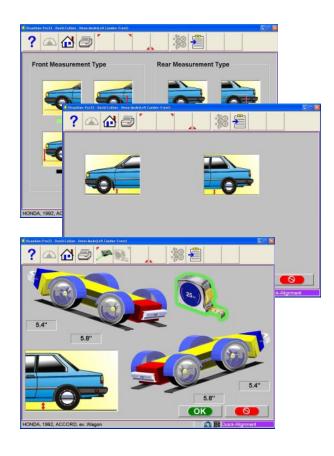

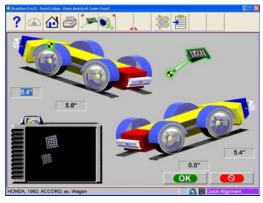

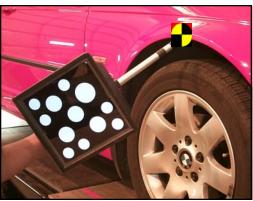

TIP: On cars with rack and pinion steering, a bump steer condition is usually created by worn rack mounting bushings that allow the entire rack to shift when bumps are hit. Some GM cars (80's Camaro & Firebird) have slotted idler arm mounts to allow correction of toe curve change problems.

### Ride Height

The alignment of many vehicles are dependent on a ride height measurement. Variations in ride height may alter desired specifications. Examine the vehicle and determine the proper method of ride height measurement. Highlight the measurement method displayed for both front and rear. Press "Enter". Input the measured values into the provided spaces to record into the database

Many vehicles may not have manufacturers ride height specifications, however the side to side and front to rear relationship can be measured and compared to diagnose a potential problem.

### **Ride Height Target Option**

An optional Ride Height measuring device is available for automatically entering the ride height values into the database for correction calculation.

The Ride Height Targeting device is useful for inputting values for those vehicles with "externally" accessible Ride Height measurement points. Those vehicles requiring an "Internal" measurement such as a SALA pickup truck will require the technician to measure using conventional methods.

### How to use the Ride Height Device

From the Tool bar, select "F5" for target measurement. Note the location of the target "Dot" on the illustration. Place the pointer on the location as directed until the value is detected and input. Move the pointer to the next directed position and hold steady until values are input. Move to the opposite side of the vehicle. The view indicator in the lower left side of the screen shows the target image.

If one of the desired points to be measured is from the center of the wheel, the values will be input automatically at time of rollback as they are determined with the standard targets.

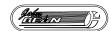

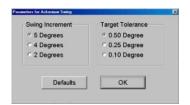

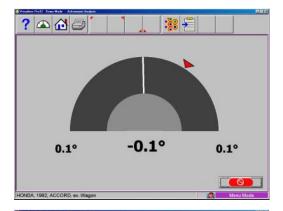

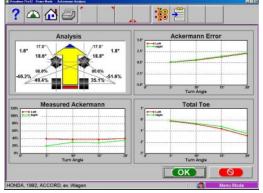

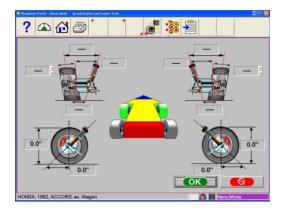

### **ProAckerman**<sup>™</sup>

Steering Geometry is measured and analyzed with the unique ProAckerman™ feature. Ackermann principles provide a method of determining the steering linkage geometry necessary to move the front wheels in unequal arcs in order to prevent tire scrub through a corner at low speeds. The resulting wheel directional differential is toe out on turns. An advanced profile of the vehicles steering design is determined with a turn of the steering wheel made in several steps. After the swing is completed a very comprehensive chart is displayed revealing detailed attributes of the geometric design. This detail can pinpoint a problematic vehicle. Conventional measurement systems cannot provide this concept. An alignment technician can utilize these charts to determine an error which can indicate a bent or worn part, an installation problem, or even a design flaw which may degrade the vehicles intended performance.

Charts illustrate measured Ackermann, the error or deviation from a "true" Ackermann principle, and a total toe measure. A graphical analysis shows a representation of the measured vehicle with its diagnostic results.

### **Scrub Radius and Caster Trail**

**Scrub Radius**: The radius formed between wheel centerline and steering axis projected load points at the road surface.

When compared at ground level, the distance between the SAI line (drawn through the steering pivots) and the tire centerline is called **SCRUB RADIUS**. When the scrub radius is toward the inside of the tire tread, the vehicle has **a POSITIVE SCRUB RADIUS**. When the scrub radius is toward the outside of the tire tread, the vehicle has **a NEGATIVE SCRUB RADIUS**. Mounting wheels with offset other than OEM can alter the scrub radius thus affecting the vehicle handling

Caster Trail: The distance between the pivot axis of the spindle and the center of the contact patch of the tire at the road surface. Vehicles with more caster trail will be directionally stable but will require more effort to steer. Those with less caster trial will take less effort to change direction but will be less stable at speed.

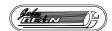

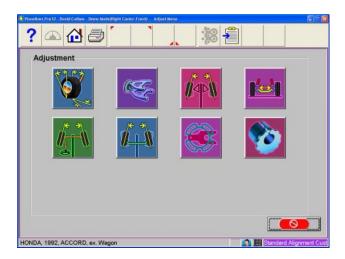

### **Adjust**

One of the most powerful features of the Aligner Series is the assistance given to the alignment technician when performing adjustments on a vehicle. These features are on the Adjust screen, and are accessed through the Adjust icon, located on the Home Alignment screen, and from the Adjust button on the toolbar when alignment readings are displayed.

There are numerous features designed to improve the efficiency and effectivity of the alignment technician. Icon choices are from the Adjust screen are defined in and are explained below:

Adjust Caster and/or Camber – several different options available to assist with these angles, including elevated adjustment modes

**Adjust A-Arms** – for vehicles whose caster and camber adjustments are located on the suspension A-Arm, this selection allows both angles to be corrected simultaneously

**EZ Toe** – this software routine is a new and improved method of setting front toe, making it easier to obtain straight steering wheels

**Cradle Adjust** – assist with the adjustment of the engine cradle on many front wheel drive cars

**Drag Link Adjust** – assists with steer direction and straight steering wheel when performing toe adjustments on trucks with a drag link adjustment

**Single Tie Rod Adjust** – helps with vehicles having a single tie rod toe adjuster

**Rear Shims and Kits** – many front wheel drive cars use a shim on the rear axle/spindle to adjust camber and/or toe. This program determines the proper shim to use

**Front Shims and Kits** – used on many 2 and 4 wheel drive trucks to calculate proper size and orientation of offset bushing or sleeve

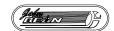

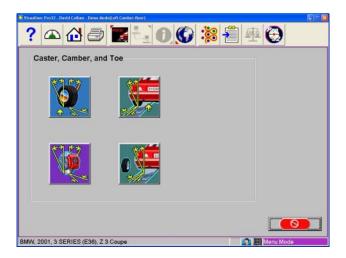

### Adjust Caster and/or Camber

When this icon chosen, another screen appears giving choices on different modes for adjusting these angles. The icon chosen will depend on the type of adjustment being made and the type of vehicle suspension, and is determined by the operator. Typically, these modes are used for any adjustment type other than shims, slots, or eccentric cams located on the upper or lower a-arm.

The screen icon choices are defined and explained briefly below:

**Adjust Caster, Camber and Toe Elevated** – The weight of the vehicle may keep the adjustment from being made easily, such as moving the upper strut mount. In this mode, the wheels are elevated and caster is a live reading.

Adjust Caster, Camber, Toe Wheel Off - This selection is like selection above except the operator is given the choice of mounting the measuring sensor directly to the brake rotor for easy access to adjustment components. This feature may require the "Wheel Off" optional hub adapters which allow the targets to be mounted directly to a wheel brake rotor or hub. See Page 3-4 for Wheel-Off option detail.

**Adjust Rear Camber Elevated** – this mode is used for adjusting camber only on the rear wheels. The readings on the turntables are retained even though the wheels are elevated.

**Adjust Caster, Camber, Toe Wheel Off** - Same as above but with the *Wheel-off* option

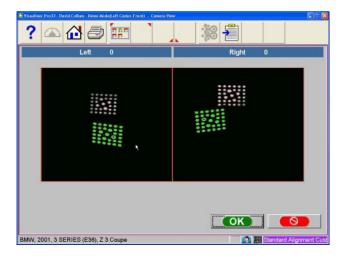

### Using a Movable Camera System

Adjustments can be made at varying heights when a moveable camera system is used. This camera mount allows lift height to be varied for those vehicles requiring an adjustment height other than that used for rollback. When a moveable camera is employed it is recommended that the operator mark the beam mount to match lift heights or use the **Camera View** feature to properly aim the cameras. The targets should be situated as that shown in to the right. Camera View is selected from the *Readings Screen Diagnostics Icon*.

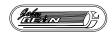

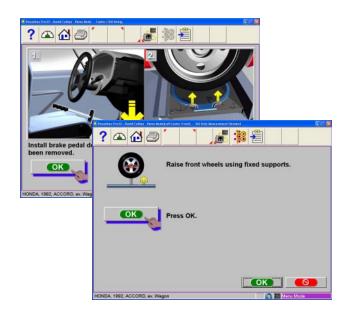

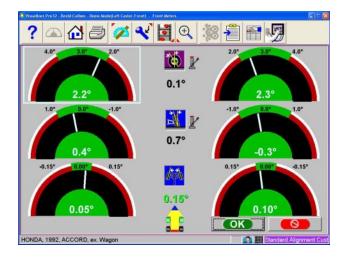

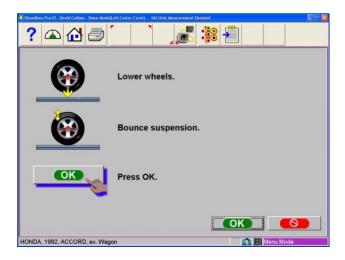

### Adjust Caster and/or Camber Elevated

After selecting this icon, instructions appear in preparation for the adjustment.

- Bounce the suspension
- Install brake pedal depressor (should already be locked from caster/SAI measurement)
- Press OK
- · Raise front wheels using rigid supports
- Press OK

### **IMPORTANT!**

Follow all on-screen instructions carefully. Incorrect adjustment readings are possible if these steps are ignored.

When OK is pressed, a screen very similar to the standard Front Readings display appears.

Adjust caster and camber while viewing this screen – for example, camber and caster change will be shown as an eccentric cam is turned. As the adjustments are made, the meter movements and numeric values change. The meters are color coded to show the readings' relationship to specification.

Once the adjustments are completed, press OK. Post-adjustment instructions will be displayed.

- Lower wheels. Bounce suspension
- · Unlock the brakes
- Press OK

The software automatically returns to the readings screen where you started.

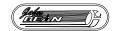

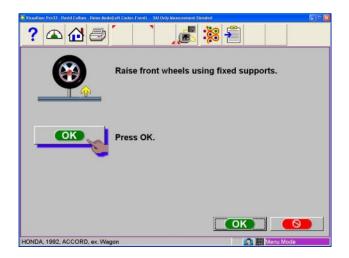

# \*\* Cytoutiner Prot2 - Borld Culture | Demo Model aft Camber (Name) | Pour Mothers | \*\* Pour Model | Pour Model aft Camber (Name) | Pour Mothers | \*\* Pour Model | Pour Model aft Camber (Name) | Pour Mothers | \*\* Pour Model | Pour Model aft Camber (Name) | Pour Mothers | \*\* Pour Model | Pour Model aft Camber (Name) | Pour Mothers | \*\* Pour Model | Pour Model aft Camber (Name) | \*\* Pour Mothers | Pour Model aft Camber (Name) | \*\* Pour Mothers | Pour Model aft Camber (Name) | \*\* Pour Mothers | Pour Model aft Camber (Name) | \*\* Pour Mothers | \*\* Pour Mothers | \*\* Pour Mothers | \*\* Pour Mothers | \*\* Pour Mothers | \*\* Pour Mothers | \*\* Pour Mothers | \*\* Pour Mothers | \*\* Pour Mothers | \*\* Pour Mothers | \*\* Pour Mothers | \*\* Pour Mothers | \*\* Pour Mothers | \*\* Pour Mothers | \*\* Pour Mothers | \*\* Pour Mothers | \*\* Pour Mothers | \*\* Pour Mothers | \*\* Pour Mothers | \*\* Pour Mothers | \*\* Pour Mothers | \*\* Pour Mothers | \*\* Pour Mothers | \*\* Pour Mothers | \*\* Pour Mothers | \*\* Pour Mothers | \*\* Pour Mothers | \*\* Pour Mothers | \*\* Pour Mothers | \*\* Pour Mothers | \*\* Pour Mothers | \*\* Pour Mothers | \*\* Pour Mothers | \*\* Pour Mothers | \*\* Pour Mothers | \*\* Pour Mothers | \*\* Pour Mothers | \*\* Pour Mothers | \*\* Pour Mothers | \*\* Pour Mothers | \*\* Pour Mothers | \*\* Pour Mothers | \*\* Pour Mothers | \*\* Pour Mothers | \*\* Pour Mothers | \*\* Pour Mothers | \*\* Pour Mothers | \*\* Pour Mothers | \*\* Pour Mothers | \*\* Pour Mothers | \*\* Pour Mothers | \*\* Pour Mothers | \*\* Pour Mothers | \*\* Pour Mothers | \*\* Pour Mothers | \*\* Pour Mothers | \*\* Pour Mothers | \*\* Pour Mothers | \*\* Pour Mothers | \*\* Pour Mothers | \*\* Pour Mothers | \*\* Pour Mothers | \*\* Pour Mothers | \*\* Pour Mothers | \*\* Pour Mothers | \*\* Pour Mothers | \*\* Pour Mothers | \*\* Pour Mothers | \*\* Pour Mothers | \*\* Pour Mothers | \*\* Pour Mothers | \*\* Pour Mothers | \*\* Pour Mothers | \*\* Pour Mothers | \*\* Pour Mothers | \*\* Pour Mothers | \*\* Pour Mothers | \*\* Pour Mothers | \*\* Pour Mothers | \*\* Pour Mo

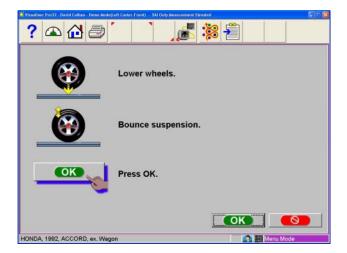

### Adjust Rear Camber Elevated

For either the front or rear wheels, this feature allows the wheels to be elevated while retaining the measured camber values. This gives the ability to make accurate correction of camber without vehicle weight inhibiting the adjustment process. This would be useful for tapping down a wedge on a strut vehicle.

The adjustment screen displays live camber meters and numeric values for the left and right wheels along with live toe values. Make the desired adjustments while viewing the meters. When completed with the adjustment, press OK. Post-adjustment instructions are displayed.

- · Lower wheels
- Bounce suspension
- Press OK

The software automatically returns to the readings screen where you started.

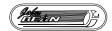

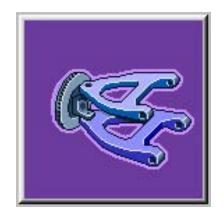

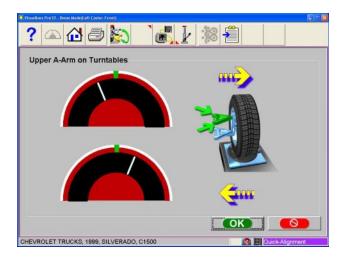

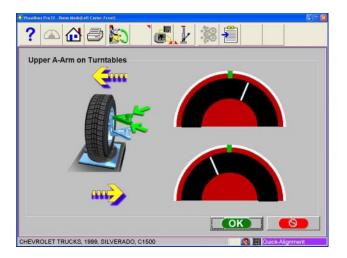

### Adjust A-Arms

Many vehicles have adjustment provisions for caster and camber located on the suspension A-Arm (control arm), either on the upper or lower arm. The adjustments may be made with shims, eccentric cams, or slots in the frame. Both angles are easily corrected to manufacturer's specification using the Adjust A-Arm icon.

First, a screen instructs the operator to apply the brake pedal depressor (important) and remove the lock pins from the truntables. Select *OK*.

The next screen, *A-Arm Adjust*, allows selection of the location of the adjustable A-Arm and whether the corrections will be made on the turntables or elevated. Examine the vehicle for the location of the adjusters. It does not matter whether the a-arms have shims, slots, or cams.

Select the proper icon on the Adjust A-Arm screen. The icons are :

Adjustment on Upper or Lower Control arm.

Adjustment on Turntables or Elevated

The adjustment screen contains a graphic of the right side a-arm along with two meters. These meters represent the movement of the front and rear of the a-arm, and their relationship to the desired readings. Move each side of the a-arm by adding/removing shims, loosening the bolts and sliding the arm, or turning the eccentric cams, until each meter indicator is centered in the meter – this is the desired value for both caster and camber. Press OK when this side is complete – a similar screen appears for the left side. When both sides are completed, press OK to return to the Readings Screen.

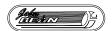

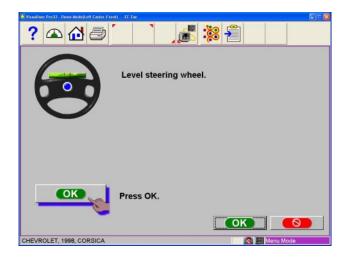

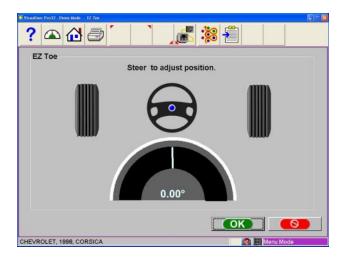

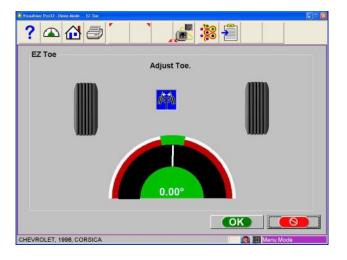

### EZ Toe

This software routine is a an improved method of setting front toe, making it easier to obtain straight steering wheels. It also makes it possible to adjust toe with the wheels turned at any angle left or right, an aide when setting toe on cars with firewall-mounted rack and pinion units.

Use the following procedures:

- Perform all alignment steps normally used to obtain alignment readings. Correct any misalignment in the rear as well as front caster and/ or camber.
- 2. Select the EZ Toe icon from the Adjust screen.
- 3. Level the vehicle steering wheel, Select OK.
- Steer the right wheel to the adjust position. Select OK.
- The next screen shows a meter indicating the amount of toe change needed for the right wheel.
- 6. Adjust the right tie rod until the meter needle is in the green. Select OK after completion.
- 7. Follow the same procedures for the left wheel.
- 8. Select OK once the left toe adjustment is made.
- Return to the Front Readings screen and recheck toe and steering wheel position.

NOTE: If using EZ Toe at a large turn angle, it will be necessary to use the Steering Wheel Clamp to hold the linkage steady at that position.

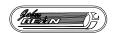

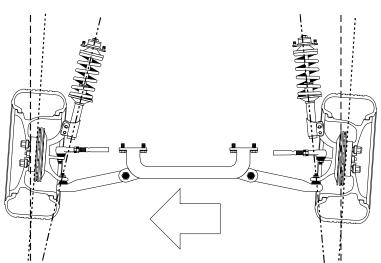

### Cradle Adjust

Cradle adjustment is a growing necessity for front

wheel drive vehicles. Many front wheel drive vehicles are designed where the engine cradle also serves as the attachment point for the lower pivots of the suspension system. This assembly is bolted to the sub-frame as a unit from the bottom of the vehicle. The assembly must be properly aligned with the sub-frame to assure that front alignment is maintained.

A closer look shows that the lower control arms are bolted to the engine cradle. The control arm is attached to the spindle through the lower ball joint. The strut is attached to the top of the spindle and is then attached to the body via the upper strut mount to complete the suspension steering axis.

The engine cradle can potentially move side to side, changing the camber and SAI angles. Prior to beginning a cradle adjustment, examine the left and right camber values. If one side has excessive positive camber and the other side excessive negative, this vehicle is a candidate for cradle adjustment.

Vehicles with possible cradle misalignment include: Ford Taurus / Mercury Sable, Lincoln Continental GM "W" Body (Lumina, Grand Prix, Cutlass, Regal) Chrysler "LH" Body (Intrepid, Vision, Concord, LHS) Honda Accord, Acura Integra, Mazda 929.

Consult the vehicle service manual for details on how to loosen the engine cradle.

To adjust a cradle using the Aligner, click on the Cradle Adjust icon on the Adjust Screen. The Cradle Adjust screen has a graphic of the cradle with an arrow showing the direction of needed movement. A meter display determines exact placement. Loosen the cradle and slide in the direction of the arrow until the meter indicator is straight up – this is the ideal placement of the cradle. In addition, live caster and SAI readings are shown for reference or for making a minor caster correction.

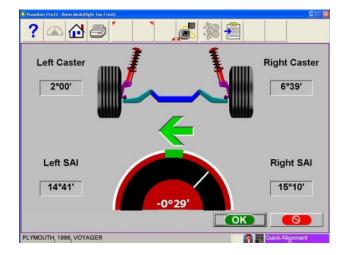

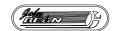

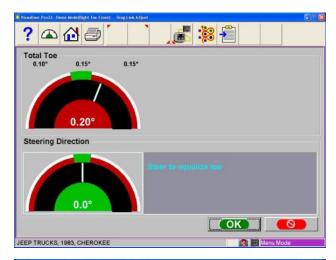

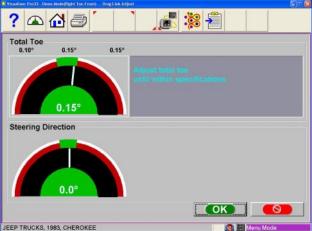

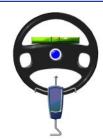

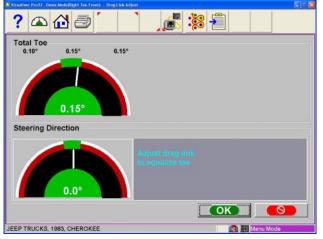

### Drag Link Adjust

The steering linkage on some 4-wheel drive trucks has a single total toe adjuster along with a drag link adjuster to correct the steering direction and straighten the steering wheel. The Drag Link Adjust feature allows simple and accurate adjustments to be made. From the Adjust Screen select the Drag Link Adjust icon.

The Drag Link Adjust screens displays a total toe meter and a steering direction meter. To make the proper adjustments use the following steps:

- Steer the front wheels to equalize toe by bringing the lower meter into the green area. Click OK.
- Adjust the single tie rod to the total toe specifications while observing the upper meter. Click OK.
- Straighten and lock the steering wheel as prompted, then click OK. Adjust the drag link sleeve until the steering direction is straight ahead, as indicated on the lower meter display.

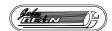

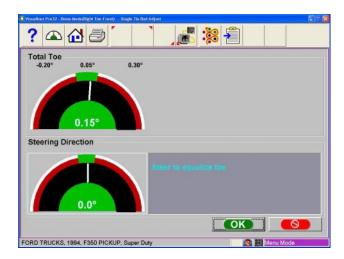

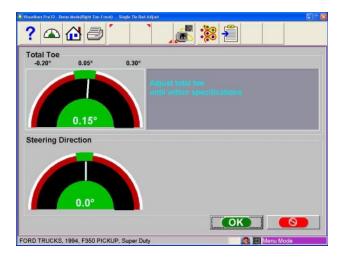

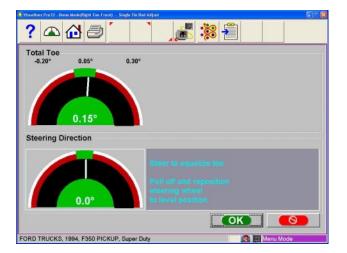

### Single Tie Rod Adjust

Some vehicles, such as earlier Ford trucks and 80's Volkswagons, have a single tie adjuster for total toe, with no provision for adjusting for straight steering direction with a straight steering wheel. For these vehicles, click on the Single Tie Rod Adjust icon.

The screen that appears is similar to the Drag Link Adjust screen. Use the following steps:

- Steer the front wheels to equalize toe by bringing the lower meter into the green area. Lock the steering wheel at this position.
- 2. Adjust the single tie rod to the total toe specifications while observing the upper meter.
- If a straight steering wheel does not result, yet is desired, remove the steering wheel from the steering column (see factory recommended procedures prior to removing) and replace it as needed for a straight condition.

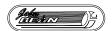

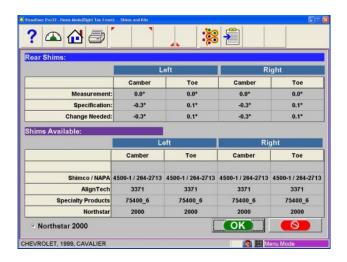

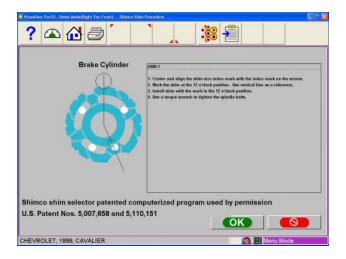

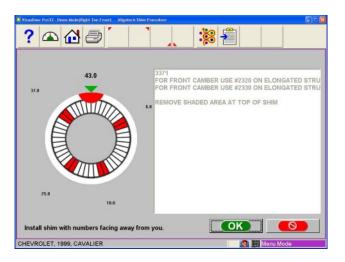

### **Shims and Kits**

Many front wheel drive vehicles utilize aftermarket shims to correct rear camber and/or toe. This correction is achieved by placing the shim between the rear axle and the spindle. The Aligner has several different aftermarket shim manufacturers' programs available. Consult the shim manufacturer's catalog for detail application information.

When a vehicle that utilizes rear shims is accessed from the specification database, the technician can use the *aligner* to determine the proper shim to correct a rear misalignment. From the Adjust screen choose the Rear Shims and Kits icon.

At this point the computer will examine the live rear camber and toe readings, compare them to preferred specification, and calculate the amount of change needed. It will then recommend the shim needed to make this correction.

The first screen that appears is the Rear Shim Summary screen. All shim manufacturers included with the aligner are shown. The initial alignment reading, specification and the needed change will be indicated along with the part number of the shim. To view more information about placement of the shim, click on the desired manufacturer part number and click OK.

The displays shown here are for Shimco and AlignTech. The screen shows the part number, a graphical presentation of proper installation orientation, and written instructions. After installation of the shims is completed press OK, follow the instructions, and press the Cancel key to move from the Adjust screen back to the Rear Readings screen.

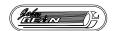

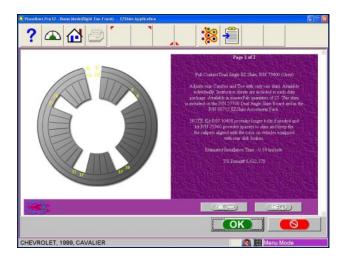

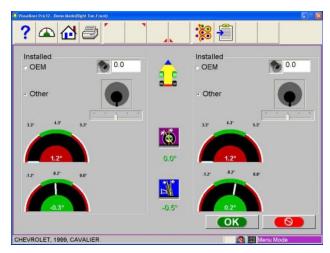

### EZ Shim

This program is designed by Specialty Products Co. as an assistant for properly using and installing their EZ Shim rear camber/toe angle correction product. The program automatically determines which one of the three colored shims is used for the vehicle, the amount of camber/toe correction required, and the proper indexing of the shim. Click on the screen where EZ Shim "YES" is displayed to bring up a picture of the shim with instructions for installation. On-screen instructions guide the operator through the steps.

### **Front Shims and Kits**

Most Ford 2-wheel drive trucks and many Ford/GM/ Dodge 4-wheel drive trucks utilize offset sleeves and inserts around the upper or lower ball joints to adjust the caster and camber angles.

The program compares the current reading for caster and camber with the preferred specification, displaying the meters on-screen for reference. The required sleeve/insert to correct the angles is shown below the meters, along with the orientation of the slot. Proper orientation of the slot insures the correct amount of caster and camber is obtained from the sleeve/insert.

The calculations assume the current sleeve/insert is a ZERO (no offset). If it is not, examine the slot orientation to determine if the previous installation corrected camber or caster. Enter the value of the old sleeve/insert in the box below either caster or camber, whichever most accurately reflects the orientation of the slot.

Note:

Whenever there is a sleeve/insert installed that is not zero, it is difficult to determine its affect on the calculation of the new required sleeve/insert. It is a good idea to have a few zero sleeves available to install in the truck and remeasure caster to get a true initial reading.

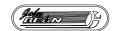

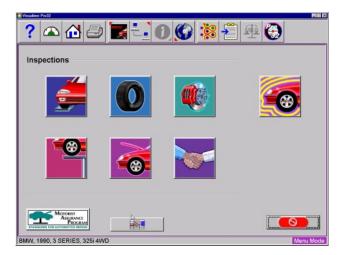

### Inspections

Inspections are typically part of the standard Wizard process, and can also be selected from the Home Alignment tab by clicking on the Inspection icon to bring up the Inspection screen. In addition, Inspections can be accessed during the alignment from the readings screen by selecting the "Edit" button (F11) on the toolbar. The six possible areas of the vehicle that can be inspected and reported with the aligner are discussed in detail earlier. The single icon on the right side, Vehicle Dynamics, accesses the diagnostics functions of the aligner.

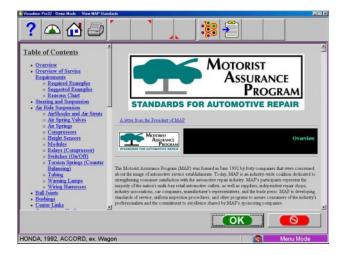

### MAP

The MAP button, located on the lower left of the Inspection screen, launches vehicle inspection and repair information from MAP, which stands for Motorist Assurance Program. This information provides guidelines for the automotive service industry on how to diagnose faulty components and the proper ways to explain the needed repairs to the vehicle owner. This is a valuable tool for the industry that has been widely accepted throughout North America.

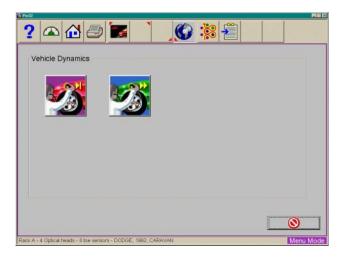

### Vehicle Dynamics

If additional assistance is required to repair or diagnose an alignment problem, the technician has several options which he can exercise. Diagnostic procedures are available automatically when programmed into a wizard or they can be accessed when needed during an alignment.

From the Inspection screen, click on the Vehicle Dynamics icon to bring up the Vehicle Dynamics screen. Two icons are available – Manual and Automatic Diagnostics.

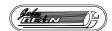

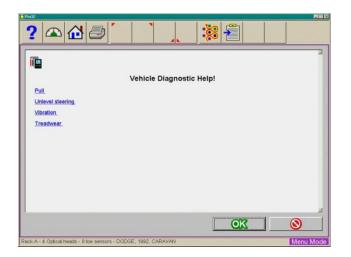

# **Manual Diagnostics**

Selection of Manual Diagnostics activates a series of interactive screens in which the operator is asked a series of questions designed to assist the technician in diagnosing the vehicle's problem. When all questions have been answered, suggestions in resolving the problems are made.

Four customer complaints are covered – *Pull, Unlevel Steering Wheel, Vibration, and Treadwear.* 

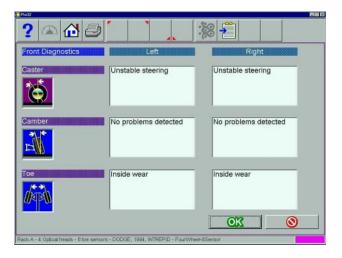

# **Automatic Diagnostics**

Selecting the Automatic Diagnostics icon activates a routine which utilizes the measured angles, compares them to the vehicles specifications, and then makes an automatic determination of a vehicle's potential problem. This feature is useful for educating the technician and vehicle owner on what vehicle problems are created when alignment angles are out of specifications. The screen shows the expected vehicle problem for caster, camber, and toe on the left and right wheels.

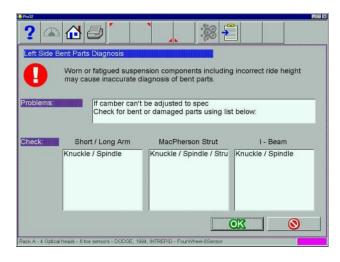

# Bent Parts Diagnosis

SAI, Included Angle, and camber have been used for years to diagnose bent parts. These angles were manually charted on paper with the technician making a conclusion based on his measurements. This technique has been incorporated into the Software utilizing the power of the computer system. Angles are measured and compared with vehicle specifications to determine if a problem exists. An on-screen readout informs the technician which components are most likely bent or damaged, categorized by suspension designs.

NOTE: The operator must measure Caster and SAI and must enter specifications before an automatic evaluation can be made.

# Blank Page

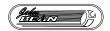

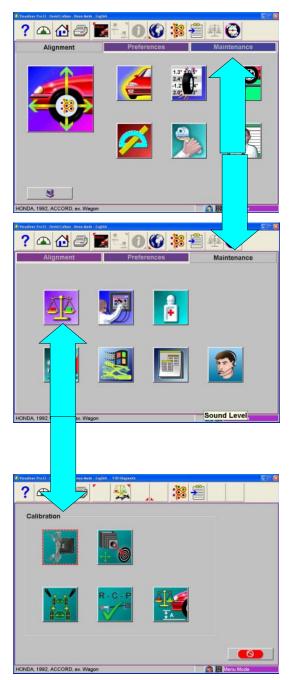

# **Maintenance Menu**

This screen is the hub of user service and maintenance. The Imaging alignment machines are relatively maintenance free when compared to conventional systems. Some routine tasks may be required form time to time to assure optimum performance. The Maintenance Menu accesses the utilities required for these tasks. Selections are:

## **Calibration Menu**

The calibration menu is used primarily at the time of initial installation by the setup technician. However there are several utilities the user may use occasionally.

#### Target ID

The purpose of the Target Identification procedure is for the software to model the dimensional characteristics of each target/clamp assembly. This allows the aligner to later accurately compute the position of the wheel when the rim clamp is attached.

The Target ID procedure is normally done only once at installation time. If a target or rim clamp is ever replaced for any reason, the new target should be identified using this procedure after it is installed. This process requires that a vehicle be used. Target ID is performed one at a time by placing each target on a front wheel and rotating the wheel forwards and backwards, following the onscreen arrows and stop signs. Each Target ID should take a few minutes to complete.

# Step 1. Click On the Target ID Icon

The icon is found on the Maintenance tab.

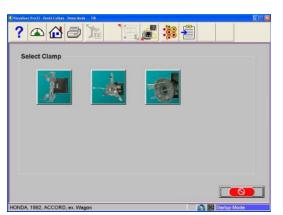

#### For Reference Only For Current Infomation See Equiserv.com

# Step 2. Select desired clamp

Three types of wheel clamps are available for use with this aligner, the standard wheel clamp, a universal hub clamp and a "Pin Type" clamp. Pin clamps are used on several OEM wheels when No Runout can be used in the wizard procedure. Pin clamps reference the face of the brake rotor for locating targets. Pin clamps get their name from the fact that they use five slender pins to protrude through factory cut holes in the wheel designed specifically for this purpose. Hub clamps reference the edge of the wheel hub. Most applications however will call for the standard clamp.

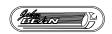

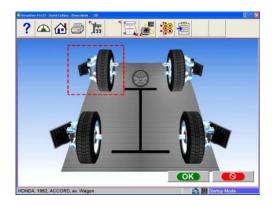

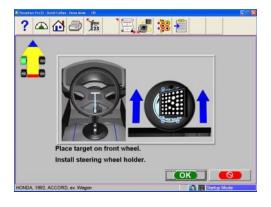

# REMIN. 1862 ACCORD, as Yangin

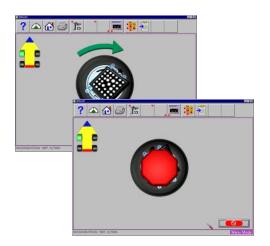

For Reference Only For Current Infomation See Equiserv.com

#### Step 3. Choose the Target to Perform ID

Using the arrow keys, move around until the red box is around the target for which ID is to be performed. You can also click on the desired target with the pointing device.

#### Step 4. Place the Target on the Front Wheel

An instruction screen appears asking to place the desired target on the front wheel on the side of the vehicle it is normally on.

## Step 5. Install the Steering Wheel Holder

This insures that the wheel does not move side-to-side during the procedure. If it does move, the software will advise at the end of the procedure that the Target ID has failed and must be repeated.

#### Step 6. Raise the Front of the Vehicle

The front wheels of the vehicle must be raised to allow the targets to rotate according to the on-screen instructions. Click OK to proceed.

## Step 7. Rotate the Wheel/Target Forward

Follow the on-screen arrows instructing you to rotate the wheel/target forward (about 30 degrees) until a stop sign appears. Hold steady while the stop sign is displayed until the software takes it readings and automatically advances.

## Step 8. Rotate the Wheel Back

Following the on-screen arrows, rotate the wheel/target back (about until the stop sign appears. Hold steady while the stop sign is displayed until the software takes it readings and automatically advances.

#### Step 9. Rotate the Wheel/Target Forward

Follow the on-screen arrows instructing you to rotate the wheel/target forward (about 90 degrees) until a stop sign appears. Hold steady while the stop sign is displayed until the software takes it readings and automatically advances.

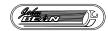

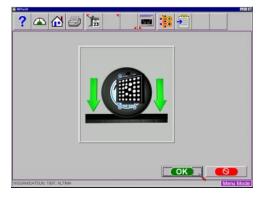

#### Step 10. Lower the Vehicle

If this is the last target for the ID procedure, then lower the wheels. If other targets are to be ID'd, do not lower the wheels. Click OK to return to the Target Selection screen. Choose another target to ID if desired. Click the Cancel button to exit the selection screen and return to the Maintenance tab.

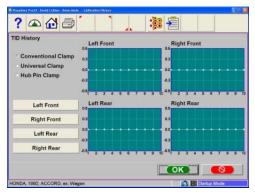

#### Target ID History

When toolbar button #5 (F5 key) is selected during the Target ID process the Target ID history is displayed. For each target, the screen shows the Installed Target ID date (when the software was loaded) and the date the current Target ID was performed. Click OK to return.

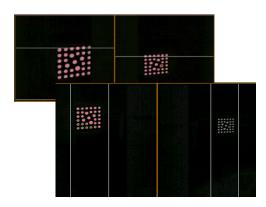

#### Camera Aim

Use this utility to position movable cameras when required. This screen is also used when setting up a static 2-camera beam at time of installation. A setup password is required to access this screen.

If the unit is setup in preferences to use two cameras, the screen will look like that to the left, if it is setup to use three cameras, a third image is added to the view.

**NOTE:** If a static 2-camera beam is used, an RCP will be required each time any camera is moved.

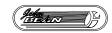

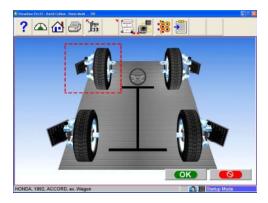

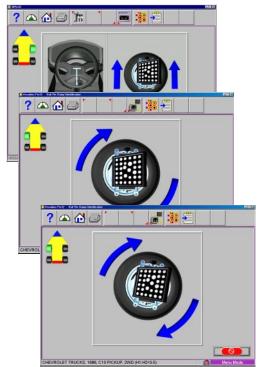

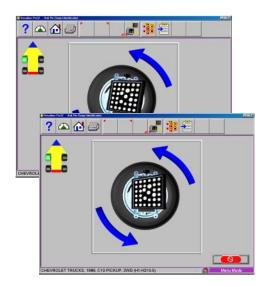

For Reference Only For Current Infomation See Equiserv.com

# **Hub Pin Clamp ID**

The purpose of the Pin Clamp Identification procedure is for the software to capture the rollback values of each target/clamp assembly. This allows the aligner to later accurately compute the position of the wheel when procedures call for alignment without rollback.

The Pin Clamp ID procedure is normally done only once at installation time. If a target or rim clamp is ever replaced for any reason, the new target should be identified using this procedure after it is installed. This process requires that a vehicle be used. Pin Clamp ID is performed one at a time by placing each target on a front wheel, raising and rotating the wheel backwards as though the vehicle was being rolled backwards. Each ID procedure should take a few minutes to complete.

#### Step 1. Click On the Pin Clamp ID Icon

The icon is found on the Maintenance tab, followed by selecting the Calibration Menu icon.

#### Step 2. Choose the Target to Perform ID

Using the arrow keys, move around until the red box is around the target for which ID is to be performed. You can also click on the desired target with the pointing device.

# Step 3. Place the Target on the Front Wheel

An instruction screen appears asking to place the desired target on the front wheel on the side of the vehicle it is normally on.

## Step 4. Raise the Front of the Vehicle

The front wheels of the vehicle must be raised to allow the targets to rotate according to the on-screen instructions. Click OK to proceed.

#### Step 5. Rotate the Wheel Back

Following the on-screen arrows, rotate the wheel/target back until the stop sign appears. Hold steady while the stop sign is displayed until the software takes it readings and automatically advances.

# Step 6. Rotate the Wheel/Target Forward

Follow the on-screen arrows instructing you to rotate the wheel/ target forward until a stop sign appears. Hold steady while the stop sign is displayed until the software takes it readings and automatically advances.

#### Step 7. Lower the Vehicle

If this is the last target for the ID procedure, then lower the wheels. If other targets are to be ID'd, do not lower the wheels. Click OK to return to the Target Selection screen. Choose another target to ID if desired. Click the Cancel button to exit the selection screen and return to the Maintenance tab.

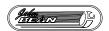

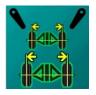

#### **Pod Rotation Position**

In order to maximize the Arago 3 alignment system. The cameras have been mounted on a swivel pod assembly. This swivel pod allows the right and left cameras to rotate in order to see the targets in all field of views (Narrow, Normal and Wide). The Arago does not require RCP because the third camera maintains constant calibration.

- 1. From the calibration icon single click on the "Camera Pod Rotation" icon.
- 2. Adjust the camera lever's to the illustrated position shown on the screen and click on **<OK>**.

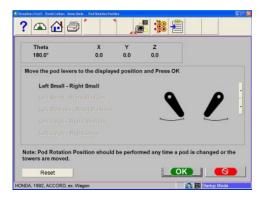

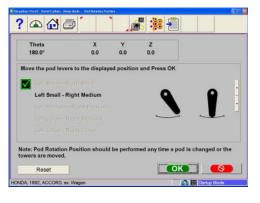

3. After clicking on "Ok" as indicated in step 2, the camera rotation levers change positions. Move the camera levers to the position shown and click on **<OK>**. (Figure 3-119)

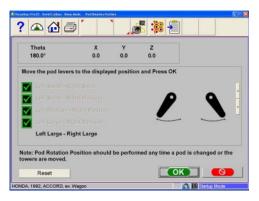

 Continue the process until all camera positions have been checked. After the final rotation lever has been checked click on the **<Cancel>** button to exit. (Figure 3-120)

NOTE: IF A MISTAKE IS MADE DURING THE TEACHING PROCESS, THE OPERATOR CAN SIMPLY CLICK ON THE RESET BUTTON TO CLEAR THE LEARNING PROCESS AND START AT THE BEGINNING.

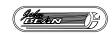

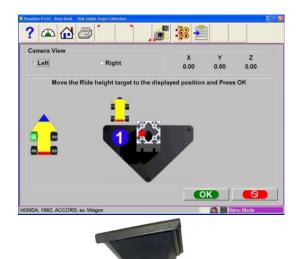

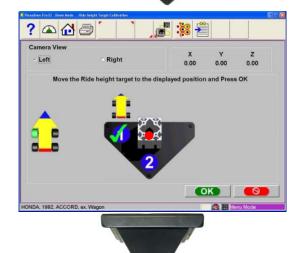

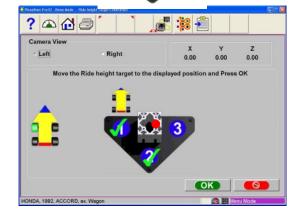

For Reference Only For Current Infomation See Equiserv.com

# CALIBRATION OF THE RIDE HEIGHT MEA-SURING DEVICE

Follow these easy steps

- 1. Locate the Ride Height Calibration fixture.
- 2. Place the fixture on one of the lift runways so the flat edge is toward the camera.
- 3. From the Main Menu, select the Maintenance tab.
- 4. From the Maintenance Menu select the calibration ICON. Next select the Ride Height Target ICON.
- 5. Select the side of the rack you are to calibrate from.
- 6. Place the tip of the target pointer into the hole in the base of the calibration fixture. NOTE: The pointer tip must remain in the hole during all steps of calibration.
- 7. Tilt the target to the first position. The reflective surface of the target should be facing the camera selected in Step 5. The target should be steady during each step.
- 8. When the circled "1" is Checked, tilt the target to position "2", until checked then to position 3.

**NOTE:** If the tip becomes damaged as shown below, dress the tip with a file and re-calibrate.

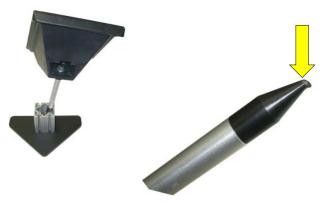

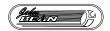

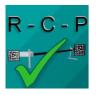

#### **RCP Check**

Utility to check the accuracy of the current RCP used by the aligner. See 3.1 software "RCP Check" Process for step by step instructions.

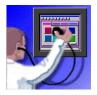

# **Aligner Diagnostics**

This is a menu with troubleshooting tools again used primarily by a service technician. One useful tool is the Camera Aim selection. This allows the user to view exactly what the computer is looking at. This can be useful when a very wide or very narrow vehicle is placed on the rack and target view is in question. If the system is setup for movable cameras such as movable beam or an Arago  $3^{\text{TM}}$  system, the camera view can indicate when the cameras are set to an optimum position.

The choices available in 3.2 software are listed below.

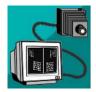

Camera View - Used to acquire raw camera images. This screen shows the view of the targets as seen by the cameras on each side of the vehicle. Camera View can be used to assure proper positioning of the camera beam when a movable beam is used to mount the cameras. The Movable Camera Beam can be lifted to varying heights for vehicle adjustment. This is also valuable as a troubleshooting aid whenever the software has difficulty during target acquisition, or loses a target for a long time period. In order for the aligner to work properly, the cameras must see the front and rear targets within the "field of vision" described by this screen.

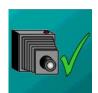

**Camera Test** - Utility used to test camera image count. Also used for checking to see if the camera will respond to both "Gain" and "Strobe" commands. Additional test added over 3.1 software, details explained on the next page.

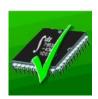

**IVS Processing Test** - Utility used to check IVS capability of acquiring targets and processing images. 3.2 software writes this information data to the HMAIN.TXT. See Co-Processor High Test in 3.1 for details.

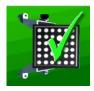

**Target Check** - Checks the validity of each target. See "Target Check" explained earlier in this chapter. 3.2 Software writes this information to the HMAIN.TXT file. See Target Check in 3.1 for details.

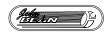

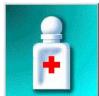

# ? 四位ョンべら

#### **Preventative Maintenance**

The Visualiner 3-D software has a Preventative Maintenance feature that insures the aligner is kept at peak operating performance. When the Preventative Maintenance icon is selected from the Maintenance Tab, a screen appears (Figure 117) with three tabs:

**Weekly** – items that should be addressed on a weekly basis Monthly – items that should be addressed on a weekly basis **History** – shows the dates maintenance was performed, provides selection of maintenance day

#### Maintenance Checklist

The items listed represent the monthly or weekly chores to be performed and checks that should be made. The choices are Checked, Service, or Replace, depending on the operator's input. A text block is available to enter information about the item maintained.

#### Maintenance History

A listing of the dates, who the person was who performed the maintenance, and whether it was weekly or monthly maintenance is shown. Details of the maintenance procedure can be shown by highlighting any date, then select OK.

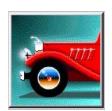

#### **Demo Mode**

A program used primarily by sales representatives and training personnel. This is program that demonstrates the capabilities of the aligner software without actually having measuring sensors or a vehicle available. It is a useful tool for training new or experienced users about machine features.

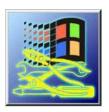

#### Windows® Utilities

Select this icon from the Maintenance Menu to access the tools necessary for operating some critical Windows™ functions when the operating system is placed in the "Non-desktop" mode. The "Nondesktop" mode is default on a new aligner at software installation. This feature limits the access to the Windows™ operating system. This protects the alignment environment from exposure to games and other non-aligner related programs. This feature can be deactivated by a sales or service representative. Items that can be accessed are

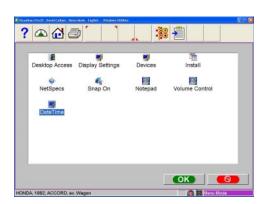

For Reference Only For Current Infomation See Equiserv.com Desktop Mode activation - password required Display settings - change display settings or hardware Printers - add or delete a printer Network - modify network properties Devices - use this to add scanner, camera etc. Install - for software installation Netspecs - access the internet spec site Snap-on - access the Snap-on website

Notepad - a text based word processor

Volume Control - modify the system volume

Norton Utilities - utilize the Norton troubleshooting Utilities Date - time - Modify the time and/or date of the system

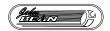

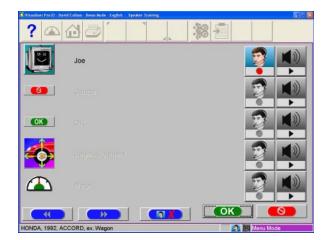

# **Speaker Training (Voice Control)**

Prior to using the Voice Control feature, each operator must train the aligner to recognize his/her speech patterns. Since each person speaks with unique inflection each user must train the aligner system to recognize his/her commands.

The aligner can recognize different individuals based on the training provided with this utility. When a new user is logged-in a new datafile is created for that individual. The voice control option must be activated prior to speaker training, the headset/microphone must be operable as well.

Training the voice recognition engine is accomplished through the Maintenance Menu. Select the Speaker Training icon. The operator will then be required to select each command one at a time and speak that command into the microphone when prompted.

Operating the aligner with voice control is simple. First the aligner must have voice control activated. Do this by clicking the voice icon in the lower right corner of the status bar. Once activated and trained, the aligner can be navigated by voice control by first speaking the name given to the machine. This name tells the machine to begin listening for valid commands. For example, speaking "Joe...begin align" will prompt the machine to start the alignment wizard process. Continue the alignment process in the same manner for each command.

**NOTE:** The key to a successfully trained system is to speak normally, and to speak consistently. The recognition system can recognize any language or phrase to describe a function. The machine name is not required to be "Joe", but can be any term used to address the machine.

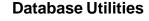

Customer Data Files created and stored on the computer should be backed up frequently. In the event of a computer disk malfunction, records of past alignment procedures can be restored.

Database Utilities provide two primary functions for maintaining datafiles (1) a backup and restore utility (2) and a feature enabling export or import of datafiles from other machines. Floppy disks are provided with the aligner for these features. Store disks in a secure location, preferably in a location different from that of the aligner.

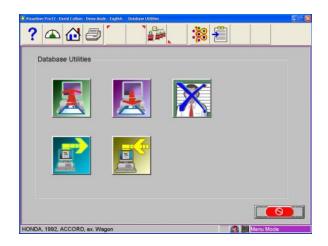

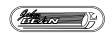

#### **Backup and Restore**

To backup or restore the database, insert a floppy disk into the floppy disk drive, click on the desire function and follow the on-screen instructions. In the event the datafile is too large to fit on one disk the aligner will prompt the user to insert an additional disk when full.

NOTE: It is recommended that the Database be backed up frequently as any information from the date of backup to the date of restoration will be lost if restoration is required.

#### **Export and Import**

This feature allows data files to be shared between two or more aligners This is very useful in multi-bay shops when a vehicle may not be aligned or serviced with the same machine every time. The process which shares data files from and to each machine is called synchronization. To setup for Multiple Aligner recognition, click on the "F7" function key located on the button bar. Enter in the number of aligners to be included in data file sharing. One machine will be designated as a "Master" aligner, all other machines will be designated as "Slaves". Follow the on-screen instructions to complete procedure. It is recommended that datafiles be "synchronized" on a regular basis rather than only when required.

## **Export Data**

Insert a formatted 3.5 inch floppy disk into the disk drive. Select the "Export" icon to begin transferring data files to the disk. In the event of a very large data file, more than one disk may be required. The screen will indicate when it is time to proceed. Its is suggested to label the disks in a numerical order when more than one are required.

#### **Import Data**

Updated data files are installed into each machine using this utility. The "Master" aligner creates a compiled file from each of the "slave" units. This file is then loaded into each machine so that all units will share the same data file. Click on the "Import" icon, you will be asked to insert the disks one at a time in a certain order, if there are more than one.

# **Setup Multiple Aligners**

When more than aligner is used in a shop, the master aligner must know how many slaves it is serving. The setup page allows the number of units to be modified as machines are added or removed. The setup page is available only when an aligner is designated as a a"Master". Go to the Database Utility menu page, select the Setup Icon from the button bar to activate. Change the number to the desired value.

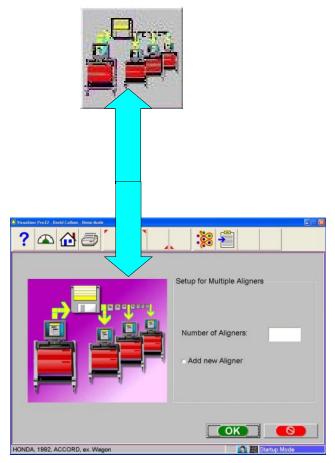

For Reference Only For Current Infomation See Equiserv.com

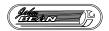

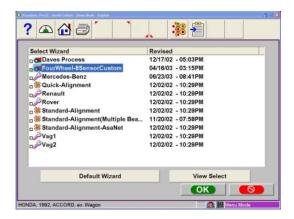

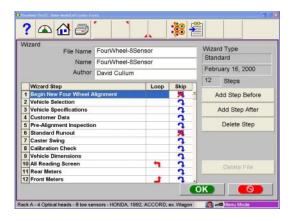

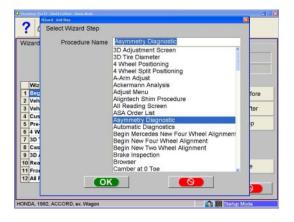

# Wizards - Editing and Creating

**Modifying Existing OEM Wizards** - To access an existing wizard press "Ctrl-Alt-E" from any screen. The wizard select menu will appear, select the wizard you wish to use as a base line such as "Standard-Alignment".

Double Click on the highlighted wizard to view the steps included in this wizard. This wizard illustrates how the procedures within a normal alignment are ordered when using this wizard.

Determine how you wish to modify this wizard.

If you wish to customize or modify this procedure select "Add Step Before" or "Add Step After" or "Delete Step".

**Adding a Procedure** - Locate the desired procedure to be added located in the popup menu, click once to highlight. Click OK to add this step to the open wizard.

**Deleting a Procedure** - An undesired procedure can be deleted from any wizard. Highlight the procedure to be deleted and click on "Delete Step". Once any OEM wizard is modified it must be renamed as a custom wizard. Wizards which are already custom files are simply saved when OK is selected.

Once the wizard has been modified you must save it as a different file name. Change the Authors name as well if desired. OEM wizards cannot be modified but must be renamed as custom wizards. The OEM procedure will be copied to the new procedure. Click OK to save.

#### Adding a Wizard

Before attempting to create a new wizard, it is suggested to view the procedures compiled in an existing standard wizard and study its layout. Press "Ctrl-Alt-A" from any screen to add a new Wizard. A blank procedure page appears. Enter the name of the wizard desired to appear on the menu, the file name and the name of the Author. Add procedures in the desired order in the same manor as explained above.

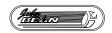

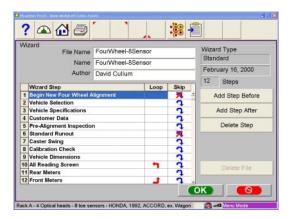

Loop Back to Previous Step - Several procedures within the Wizard can be instructed to "Loop" back to a previous procedure or screen. An example of this is when operation is on the front readings screen, the user may desire to Loop back to the Rear readings screen to verify results. Loop does not function on all procedures.

**Skip Allowed** - Some procedures within the wizard can be programed to be "Skipped". These procedures are usually informational screens such as customer data entry or the inspection screens. Critical screens such as rollback should never be skipped.

The Wizard menu can be displayed several ways. Click on "View Select" to change the way the available wizards are displayed.

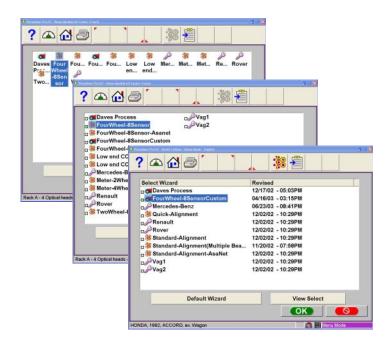

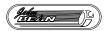

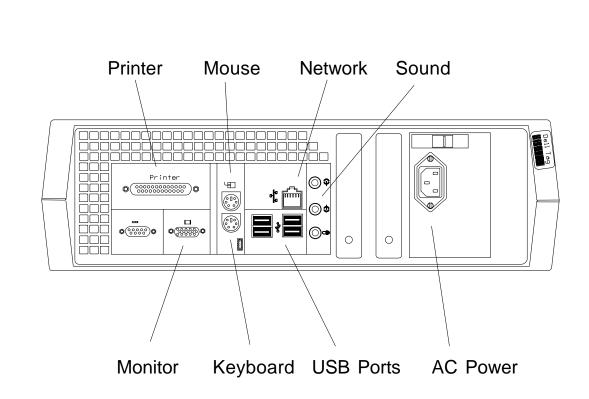

# Computer connections

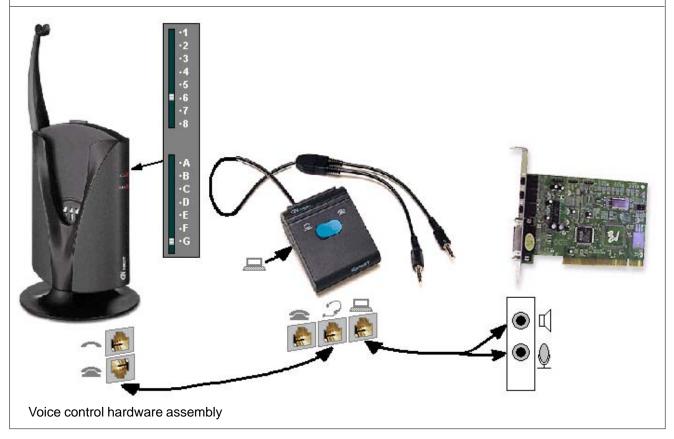

For Reference Only For Current Infomation See Equiserv.com

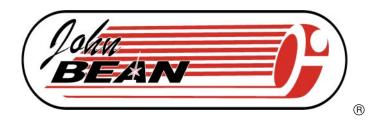

**USA** 

John Bean 309 Exchange Avenue Conway, Arkansas 72032

Tel.: (800) 362-8326 or (501) 450-1500 Canada L5N 2W6

Fax: (501) 450-1585

**FRANCE** 

John Bean Snap-On Equipment France Z.A. Du Vert Galant 15. rue de la Guivernone

BP 7175

95310 Saint Ouen L'Aumone

Tel: (33) 1-3448-5878 Fax: (33) 1-3448-5879

**UNITED KINGDOM** 

Snap-On Equipment Ltd.
John Bean Equipment Group
Oldmedow Road

Kings Lynn Norfolk PE30 4JW **CANADA** 

John Bean

6500 Millcreek Drive Mississauga, Ontario Canada L5N 2W6

Tel: (905) 814-0114 Fax: (905) 814-0110

**JBC GERMANY** 

Geschaeftsbereich der Snap-on Equipment GmbH

Werner-von-Siemens-Str. 2

D-63419 Pfungstadt

Deutschland

Tel: +49 (0) 6157 12 600 Fax: +49 (0) 6157 12 601 Website: www.johnbean.de

**LATIN AMERICA** 

International Equipment Group

309 Exchange Avenue

Conway, Arkansas 72032 Tel.: (501) 450-1568

Fax: (501) 450-2086

**Notice**: The information contained in this document is subject to change without notice. **John Bean** makes no warranty with regard to this material. **John Bean** shall not be liable for errors contained herein or for incidental consequential damages in connection with furnishings, performance, or use of this material.

This document contains proprietary information which is protected by copyright and patents. All rights are reserved. No part of this document may be photocopied, reproduced, or translated without prior written consent of **John Bean.** 

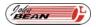

is a registered trademark of John Bean and Snap-on Equipment